# Wireless Internet Camera

**Quick Installation Guide Schnellinstallationsanleitung Guide d'Installation Rapide Guía de instalación rápida**

# **FCC Warning**

This device complies with Part 15 of the FCC Rules. Operation is subject to the following two conditions:

(1) this device may not cause harmful interference, and (2) this device must accept any interference

received, including interference that may cause undesired operation.

# **CE Mark Warning**

This is a Class B product. In a domestic environment, this product may cause radio interference, in which case the user may be required to take adequate measures.

## **NOTE**:

THE MANUFACTURER IS NOT RESPONSIBLE FOR ANY RADIO OR TV INTERFERENCE CAUSED BY UNAUTHORIZED MODIFICATIONS TO THIS EQUIPMENT. SUCH MODIFICATIONS COULD VOID THE USER'S AUTHORITY TO OPERATE THE EQUIPMENT.

## **CAUTION:**

To comply with the FCC RF exposure compliance requirements, a separation distance of at least 20 cm must be maintained between the antenna of the Wireless Camera and all persons. Use only the supplied antennas.

Unauthorized antennas, modifications, or attachments could damage the transmitter and may violate FCC Regulations.

## *Wireless Internet Camera*

# *Quick Installation Guide*

Rev. 01 (Dec, 2001) Q20011204 Printed In Taiwan

## **Table of Content**

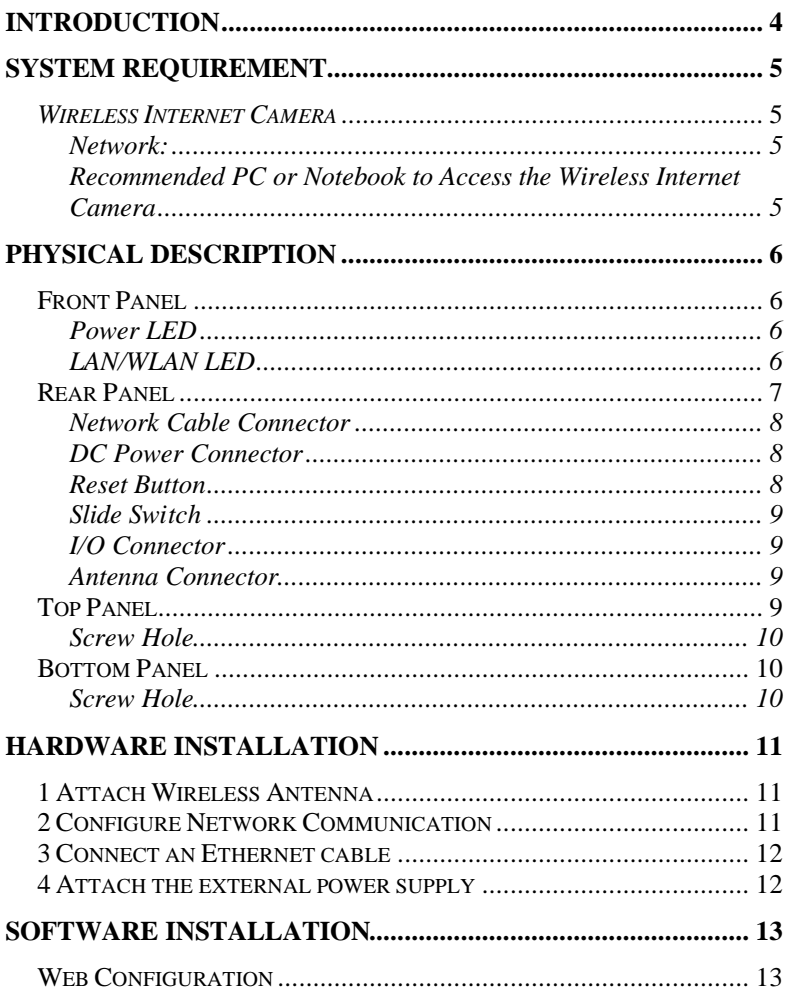

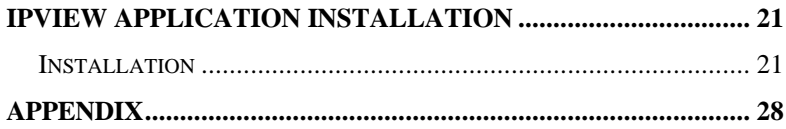

## **Introduction**

Thank you for the purchase of the Wireless Internet Camera connecting directly to an Ethernet or Fast Ethernet network and also supported by the wireless transmission based on the IEEE 802.11b standard. It is different from the conventional PC Camera, the Wireless Internet Camera is a standalone system with built-in CPU and web-based solutions providing a low cost solution that can transmit high quality video images for monitoring. The Wireless Internet Camera can be managed remotely, accessed and controlled from any PC/Notebook over the Intranet or Internet via a web browser. The simple installation procedures and web-based interface offers easy integration to your network application environments coupled with many applications such as remote monitoring for a cost-effective solution.

## **System Requirement**

## *Wireless Internet Camera*

## **Network:**

**Local Area Network:** 10Base-T Ethernet or 100Base TX Fast Ethernet

**Wireless Local Area Network:** IEEE 802.11b Wireless LAN

## **Recommended PC or Notebook to Access the Wireless Internet Camera**

#### **Web Browser:**

System requirement:

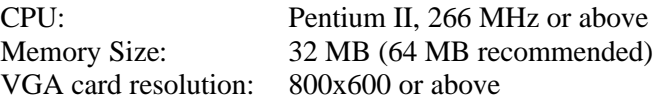

- Internet Explorer 5.0 or above (ActiveX & JAVA Mode Image View for Windows OS and JAVA Mode – Image View for other OS)
- Netscape 6.0 or above (JAVA Mode Image View)

#### **IPView Application:**

Support OS: Win 98, Win 98 SE, Win 2000, Win Me, Win XP System requirement for IPView:

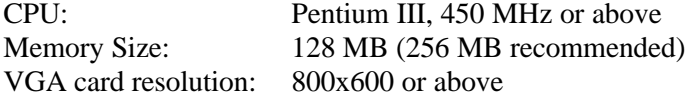

## **Physical Description**

This section describes the features and benefits of the Wireless Internet Camera

## **Front Panel**

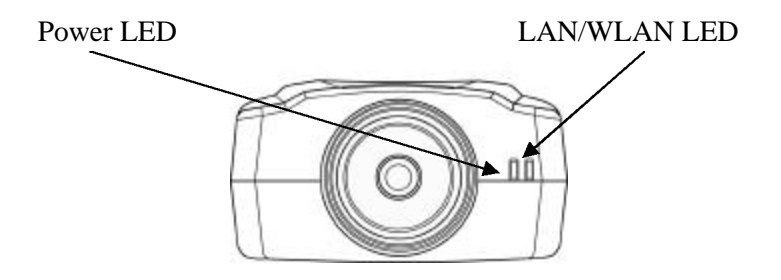

## **Power LED**

The Power LED is positioned on the right side of the Wireless Internet Camera's lens while facing the Wireless Internet Camera. Steady blue confirms the Wireless Internet Camera is powered on.

#### **Note:**

There are three settings for the Power LED to control the light illumination for monitoring purpose from Normal / Off / Dummy. *Please refer to the Web Configuration section for detailed information and usage in the User's Guide*.

## **LAN/WLAN LED**

The LAN/WLAN LED is positioned on the right side of the Wireless Internet Camera's lens while facing the Wireless Internet Camera. It is located right of the Power LED

Steady orange confirms good connection to LAN or WLAN connectivity.

Dependent on the data traffic the LED will begin to flash to indicate that the Wireless Internet Camera is receiving/transceiving from/to the LAN or WLAN network.

#### **Note**:

There are three settings for the LAN/WLAN LED to control the light illumination for monitoring purpose from Normal / Off / Dummy. *Please refer to the Web Configuration section for detailed information and usage in the User's Guide.* 

## **Rear Panel**

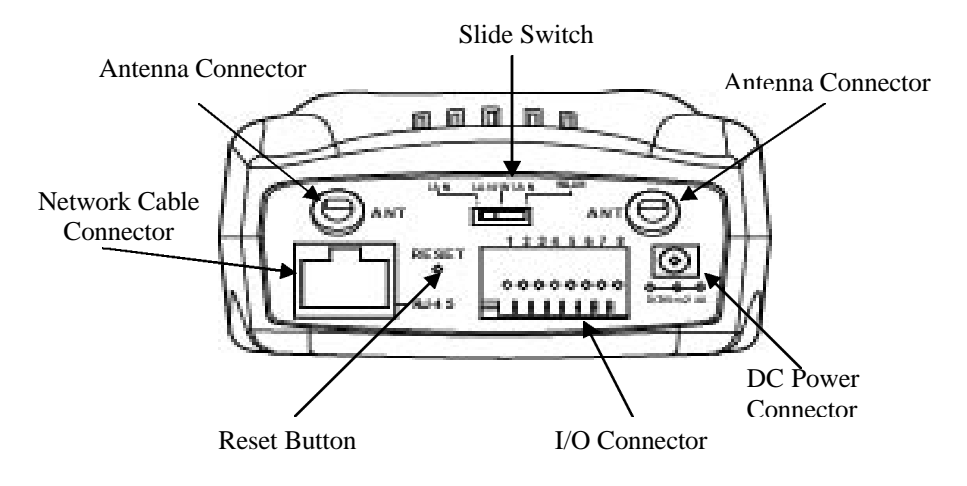

## **Network Cable Connector**

The Wireless Internet Camera's rear panel features an RJ-45 connector for connections to 10Base-T Ethernet cabling or 100Base-TX Fast Ethernet cabling (which should be Category 5 twisted-pair cable). The port supports the NWay protocol, allowing the Wireless Internet Camera to automatically detect or negotiate the transmission speed of the network.

## **DC Power Connector**

The DC power input connector is located on the Wireless Internet Camera's rear panel and is labeled DC 5V with a single jack socket to supply power to the Wireless Internet Camera. Power will be generated when the power supply is connected to a wall outlet.

## **Reset Button**

Reset will be initiated when the reset button is pressed once and Power LED begins to flash.

Factory Reset will be initiated when the reset button is pressed continuously for three seconds or when Power LED begins to light up. Release the reset button and the Power LED will begin to flash indicating the Wireless Internet Camera is changing to factory reset. When factory reset is completed the Wireless Internet Camera will be set to default on channel 11 and EES-ID is set as "NULL String" (This default setting will let the Wireless Internet Camera connect to ANY access point on the infrastructure network). The IP address will also return to the default setting as 192.168.0.20.

## **Slide Switch**

The slide switch permit user's to determine the type of network communication media for the Wireless Internet Camera and is positioned on the rear panel. The three settings are as follows:-

- LAN (Local Area Network)
- LAN/WLAN (Local Area Network/Wireless Local Area Network)
- WLAN (Wireless Local Area Network)

## **I/O Connector**

There are four I/O connectors, two for input and two for output situated on the rear panel. The I/O connectors provide the physical interface to send and receive digital signals to a variety of external alarm devices. *Please refer to the User's Guide appendix for detailed information*.

## **Antenna Connector**

There are two SMA type antenna connectors located at the rear panel of the Wireless Internet Camera providing connection for two high sensitivity antenna included with the device.

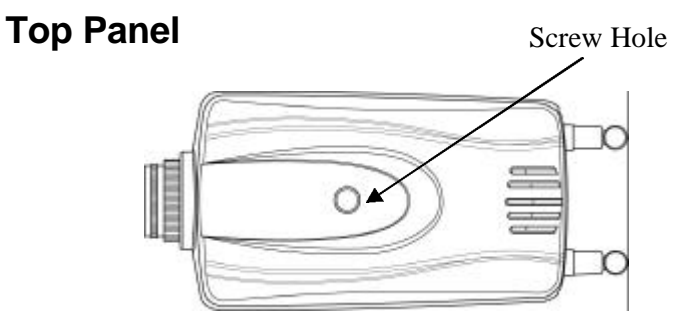

## **Screw Hole**

Located on the top panel of the Wireless Internet Camera the screw hole is used to connect the camera stand onto the Wireless Internet Camera by attaching the screw head on the camera stand into the screw hole of the Wireless Internet Camera.

# **Bottom Panel** Screw Hole

## **Screw Hole**

Located on the bottom panel of the Wireless Internet Camera the screw hole is used to connect the camera stand onto the Wireless Internet Camera by attaching the screw head on the camera stand into the screw hole of the Wireless Internet Camera.

## **Hardware Installation**

This section describes the Hardware installation procedure for the Wireless Internet Camera.

## **1 Attach Wireless Antenna**

From the rear panel of the Wireless Internet Camera screw the 2 external Antenna that came with the Wireless Internet Camera into the antenna connector..

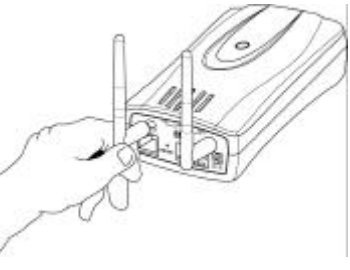

## **2 Configure Network Communication**

From the rear panel of the Wireless Internet Camera select the desired Network communication for the Wireless Internet Camera from the Slide Switch. Position the Slide Switch to the setting required either LAN or LAN/WLAN position.

*Please refer to the Physical Description section for detailed information.*

## **3 Connect an Ethernet cable**

Connect an Ethernet cable to the network cable connector located on the Wireless Internet Camera's rear panel and attach it to the network.

## **4 Attach the external power supply**

Attach the external power supply to the DC power input connector located on Wireless Internet Camera's rear panel and is labeled DC 5V and connect it to your local power supply.

#### **Note:**

Confirm power source is supplied from the LED indicators label Power is illuminated.

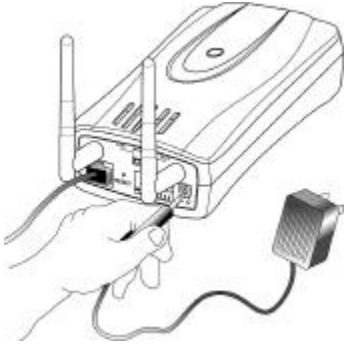

## **Software Installation**

This section describes the Software installation procedure of the Wireless Internet Camera for Web Configuration and IPView application.

## **Web Configuration**

The Wireless Internet Camera must be configured through its built-in Web-based Configuration.

Extensive knowledge of LAN will be helpful in setting up the Wireless Internet Camera

From the web browser enter the default IP address to access the Welcome screen of the Wireless Internet Camera to configure your Wireless Internet Camera type http ://192.168.0.20 in the address box. The number is the default IP address of your Wireless Internet Camera. Press Enter.

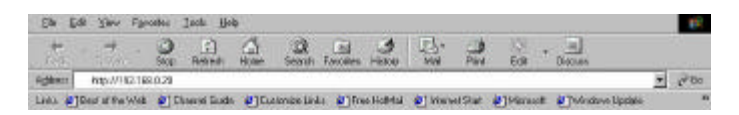

#### **Note:**

The PC's IP address must correspond with the Wireless Internet Camera's IP address in the same segment for the two devices to communicate.

The Welcome screen will appear with a still image as illustrated below. Select **"System Administration"** to configure the Wireless Internet Camera.

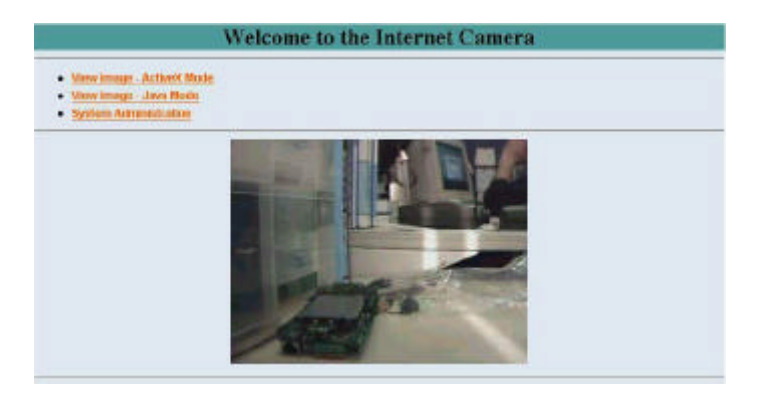

There will be several options in the systems menu bar to choose from to set your Wireless Internet Camera. You need to select **"System"** to continue.

In the **System** screen as illustrated below you are required to input key details to set-up the Wireless Internet Camera and they are as follow:

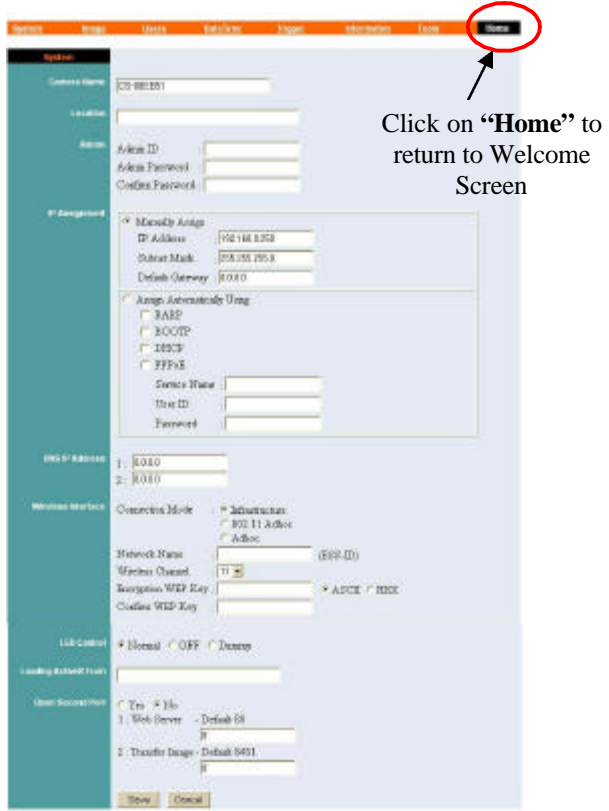

#### **IP Assignment:**

#### **Important Information**

Access to the Wireless Internet Camera is done through assigning a proper IP address. Please make sure to use a vacant IP address when you assign the IP address for the Wireless Internet Camera. This will prevent errors from occurring if the IP address is overlapped.

There are two options to select from the IP Assignment either **Manually Assign** or **Assign Automatically Using**.

## **Manually Assign**

You can click **"Manually Assign"** and directly enter the IP address.

The default settings are as follows:

- Default IP 192,168,0,20
- Subnet Mask 255.255.255.0
- Default Gateway 0.0.0.0

## **Assign Automatically Using**

If your network is using RARP, BOOTP or DHCP server you can click **"Assign Automatically Using"** and click on **"RARP"**, **"BOOTP"** or **"DHCP"**. Under this setting the Wireless Internet Camera will automatically assign an IP address from RARP, BOOTP or DHCP server. Each time the Wireless Internet Camera starts up be sure the RARP, BOOTP or DHCP server is setup as assign a static IP to your Wireless Internet Camera.

If your application requires direct connection from an ADSL modem through the Wireless Internet Camera's RJ-45 LAN port and you also have an ISP PPPoE account. Click on **"PPPoE"** option and enter the Service Name, User ID and Password into the respective fields.

The Wireless Internet Camera will get an IP address from the ISP each time the Wireless Internet Camera starts up.

#### **Wireless Interface:**

#### *Connection Mode:*

Use the Connection Mode to determine the type of wireless communication for the Wireless Internet Camera. There are three choices of **Infrastructure mode**, **802.11 Adhoc mode** and **Adhoc mode**. The default setting for the Connection Mode is Infrastructure.

#### **Note:**

Keep in mind after setting the Wireless Interface make sure to check the Slide Switch on the rear panel is positioned to either LAN/WLAN or WLAN setting for the wireless communication to take effect.

#### *Network Name:*

This field is used to setup which wireless network (ESS-ID Extended Service Set ID) the Wireless Internet Camera is to be connected for communication. The ESS-ID is a unique identifier shared among all points in a wireless network environment.

The default Network Name is blank space (NULL String), this default setting will let the Wireless Internet Camera connect to ANY access point under the infrastructure network mode.

To connect the Wireless Internet Camera to a specific access point on the network make sure to set the ESS-ID of the Wireless Internet Camera to correspond with the access point's ESS-ID for communication. Type any string up to 32 characters long (spaces, symbols, and punctuation are not allowed) in the Network Name box.

To connect the Wireless Internet Camera to an Ad-hoc wireless workgroup make sure to set the same wireless channel and ESS-ID to match with the PC/Notebook wireless channel and ESS-ID for direct wireless communication under the Ad-hoc wireless workgroup (ad-hoc and 802.11 ad-hoc modes).

#### **Note :**

The Wireless Internet Camera ad-hoc mode supports two modes (802.11 ad-hoc mode and proprietary ad-hoc mode). Which option of the ad-hoc mode required depends on the operation of your Wireless Internet Camera. It depends on which ad-hoc mode is supported by your wireless card driver on the PC/Notebook. Some driver supports both modes, however, some driver support only one of the modes. The names of each ad-hoc mode may not be consistent between each wireless card vendor therefore you may need to try each of the ad-hoc mode (802.11 mode and proprietary mode) and select the mode that can communicate with each other.

#### *Wireless Channel:*

The pull down menu provides the wireless channel for communication. A "channel" is a range of frequencies to be used in communication between the Wireless Internet Camera and Access Point in infrastructure mode or the Wireless Internet Camera and PC/Notebook in Ad-hoc mode. Select the appropriate channel from the list provided depending on the regulatory region which the unit is sold. The default setting is at channel 11.

### *Encryption WEP Key:*

Wireless network communications are easily intercepted. WEP (Wired Equivalent Privacy) is an encryption method specified by the IEEE 802.11b standard to make any intercepted communications extremely difficult to interpret by unauthorized parties.

To enable WEP Encryption, first decide which WEP key format will be applied. Click on ASCII or HEX check box to select input format as ASCII format or HEX format, and then input WEP key. To Confirm the WEP key you must enter the data once again in the Confirm WEP Key field.

On the Confirm WEP Key field, input the same characters as the Encryption Code field.

Make sure the Encryption Code is the same with the access point's encryption code that the Wireless Internet Camera is to be connected under Infrastructure mode. Your PC/Notebook's encryption code also needs to be setup the same with the Wireless Internet Camera's encryption code under either Infrastructure mode or Ad-hoc mode.

The default setting for the Encryption Key is Disable therefore, to secure the wireless transmission be sure to Enable the Encryption Key by entering the relevant data.

#### **Note:**

Carefully input Encryption Code, any error setting will cause communication link to fail.

#### **Save/Cancel:**

After making sure all settings in the System are correct, click on the **"Save"** icon to store the settings for the Wireless Internet Camera. You can alternatively click on the **"Cancel"** icon to restore all settings to the values last saved to or retrieved from the Wireless Internet Camera.

Once the configuration is completed click on **"Home"** to return to the Welcome screen and select the desired Viewing Image either through ActiveX Mode or Java Mode as described in the User's Guide.

Then position the Wireless Internet Camera to the desired location appropriately for your purpose. Followed by the adjustment of the Wireless Internet Camera focus, done manually by turning the lens clockwise or anti-clockwise to the desired image quality.

*Please refer to the appendix for detailed information regarding Adjust Internet Camera Focus and Replacing the Lens in the User's Guide.*

## **IPView Application Installation**

## **Installation**

Insert the CD-ROM into the CD-ROM drive to initiated the autorun program. Once completed a menu screen will appear as follows:

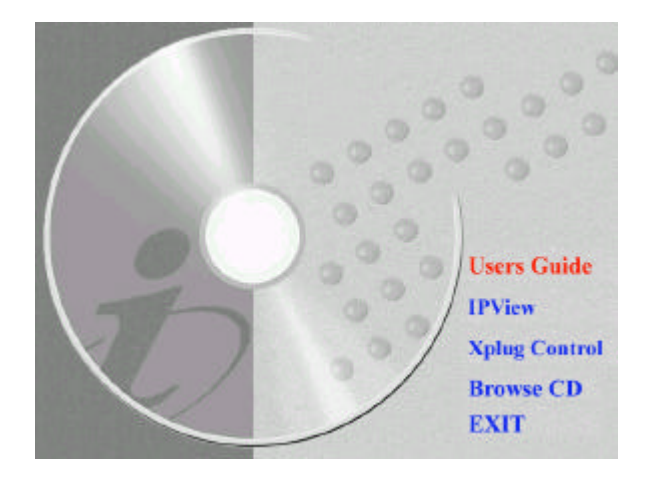

To install the IPView application click on the **"IPView"** button to activate the installation procedure for the application program.

Once executed a prompt will appear requesting the input of the desired language selection. Make the desired selection and click on **"OK"** to continue.

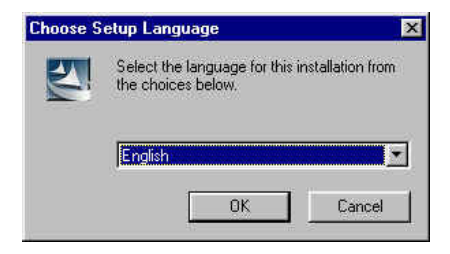

The Welcome screen will appear. Click on the **"Next"** button to proceed with the installation.

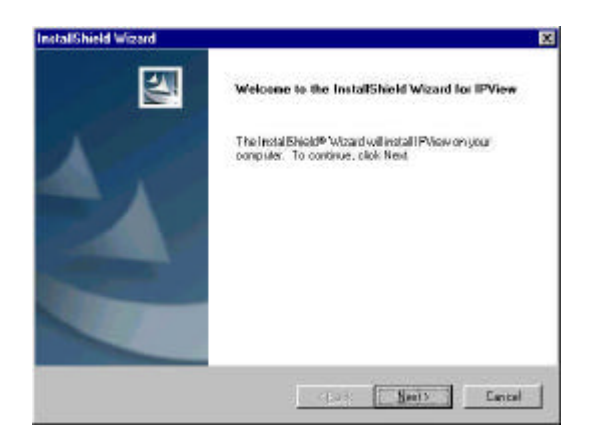

The License Agreement prompt will appear as below. Read the details carefully and click on the **"Yes"** icon to continue with the installation procedure.

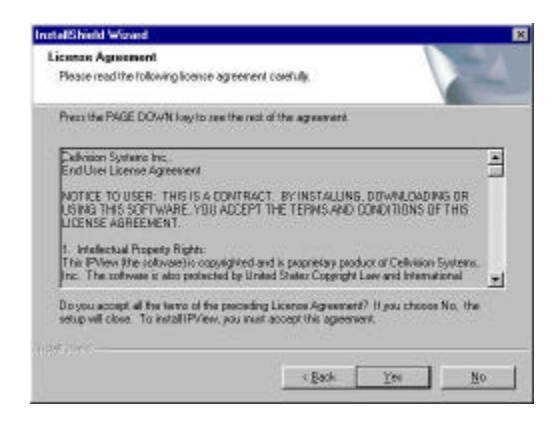

A prompt will appear and in the Destination Location dialog box, you may click on **"Next"** to accept the recommended destination location or click on **"Browse"** to select another location. After specifying the desired destination location, click on **"Next"** to proceed further.

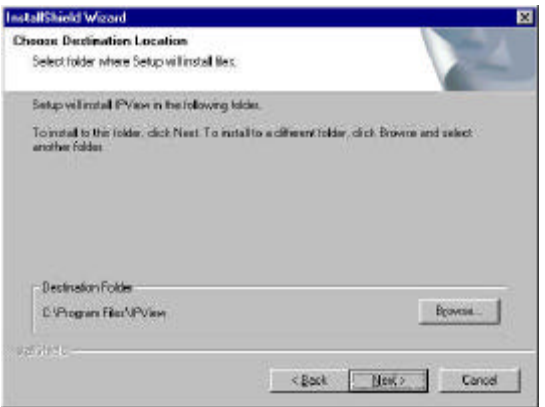

The Select Program Folder prompt will appear providing information of where the IPView application will be located, click on **"Next"** to continue. If you wish to modify your settings, click on **"Back"** to return to the previous screens.

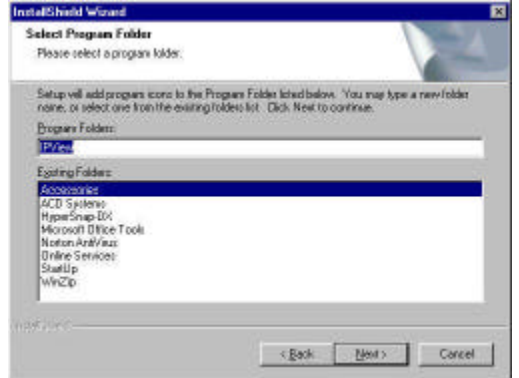

Please wait until one of the two dialog box to appear, select either *"Yes, I want to restart my computer now"* and click on the **"Finish"** icon to restart the computer to complete the installation procedure.

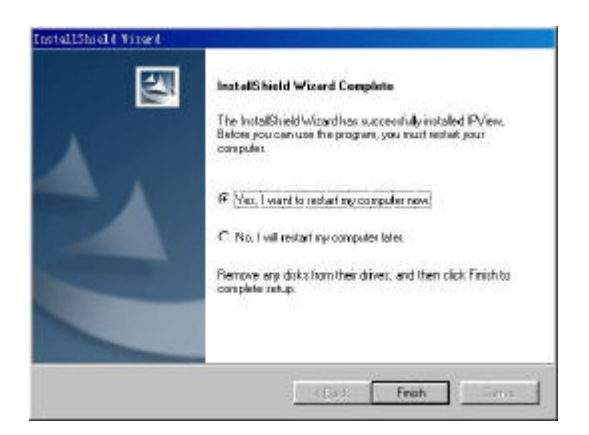

or click on the **"Finish"** icon to complete the installation procedure

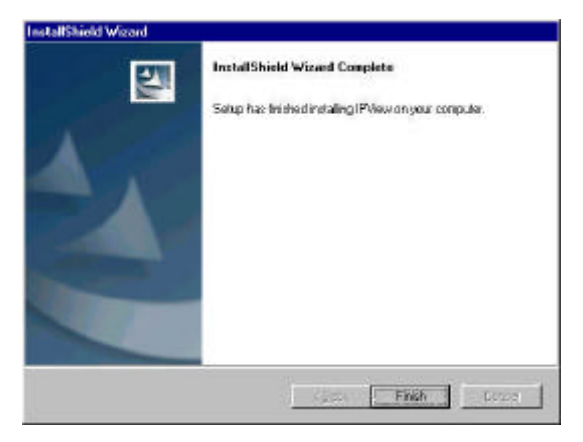

After successfully installing the IPView, the application program for the Wireless Internet Camera is automatically installed to \Programs\Files Directory.

To start running the IPView click on windows **Start Menu/Programs/IPView/IPView**

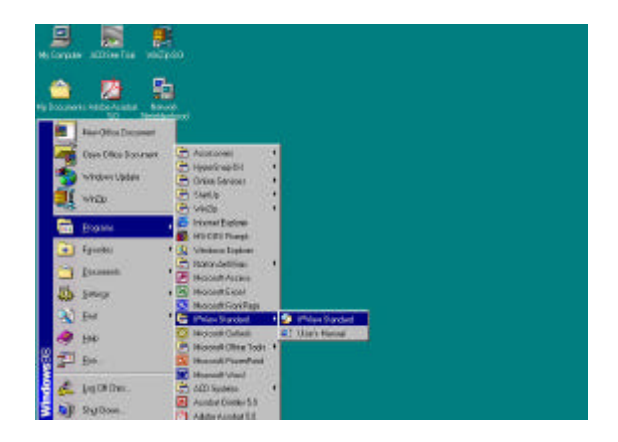

Once IPView is executed a Login prompt will appear, you must enter the default User Name: **admin** into the respective field and click on **"OK"** to log into the application.

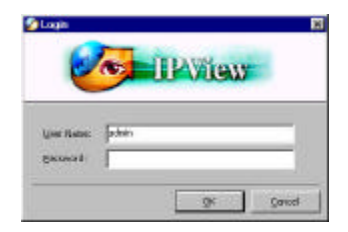

Once login, the IPView application is executed and the IPView interface will appear as follows in the default List View format:

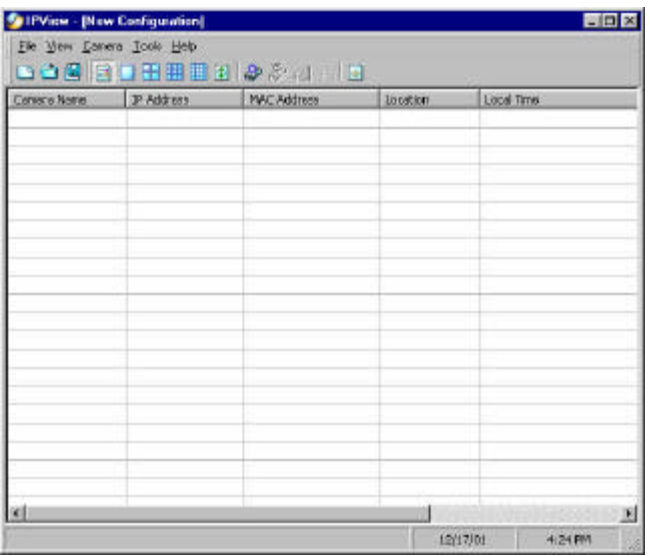

*Please refer to the User's Guide for detailed information regarding IPView application.*

## **Appendix**

## **A Specification**

### **Video specification**

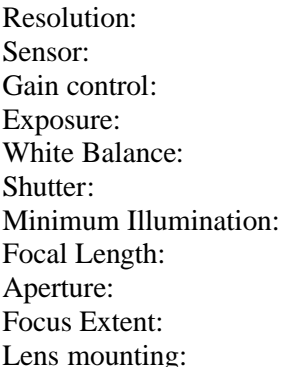

640 x 480 pixel  $1/3$ " color CMOS sensor Automatic Automatic Automatic Electronics  $1/60 \sim 1/15000$  sec 2.5lux@f1.4, 3000K color  $6.0$  mm  $F=1.8$  $20$  cm -Fixed board lens, CS-mount type

## **Image (Video Setting)**

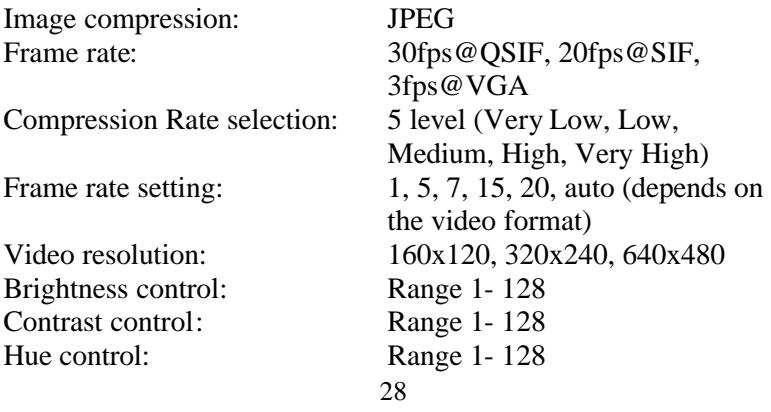

## **Hardware Interface**

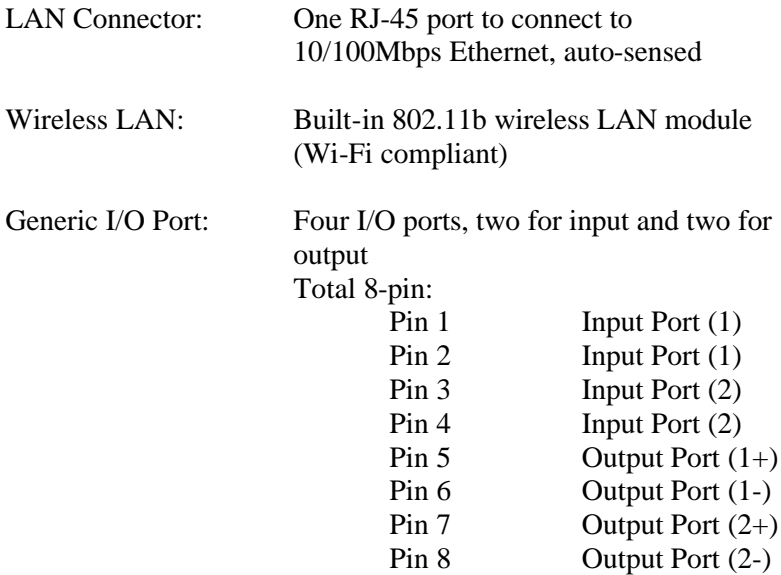

#### **Note:**

The output voltage is DC 5V and maximum current is 100mA.

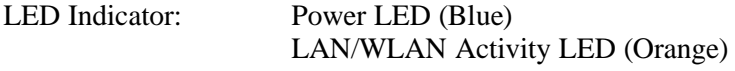

#### **Note:**

LED three mode setting can be changed by software. (Normal / Off / Dummy) Power Supply: DC 5V/2.4A, switching type<br>
Power Communication: 6.5 Watt (1300mA x 5V) 6.5 Watt (1300mA x 5V) Slide Switch: LAN/LAN&WLAN/WLAN Antenna Connector: 2 connectors

## **Communication Support**

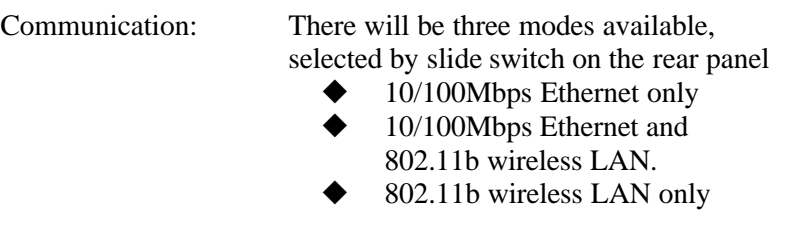

Encryption: 64 bit, 128 bit or OFF

Communication protocol: HTTP, FTP, TCP/IP, UDP, ARP, ICMP, BOOTP, RARP, DHCP, PPPoE

## **Browser Support**

System requirement:

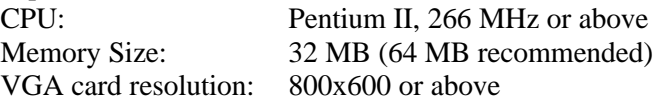

- Internet Explorer 5.0 or above (ActiveX  $& JAVA Mode -$ View Image for windows OS and JAVA Mode –View Image for other OS)
- Netscape 6.0 or above (JAVA Mode –View Image)

## **IPView Application**

Support OS: Win 98, Win 98 SE, Win 2000, Win Me, Win XP System requirement for IPView:

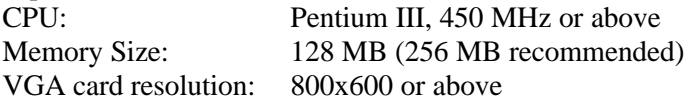

## **Operating environment**

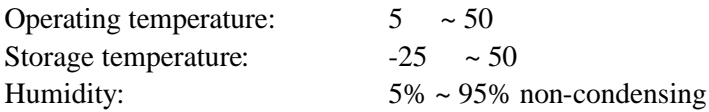

## **EMI**

FCC, CE, VCCI

# *Wireless Internetkamera*

# *Schnellinstallationsanleitung*

Rev. 01 (., 2001)

Q20011204

Gedruckt in Taiwan

## **Inhaltsverzeichnis**

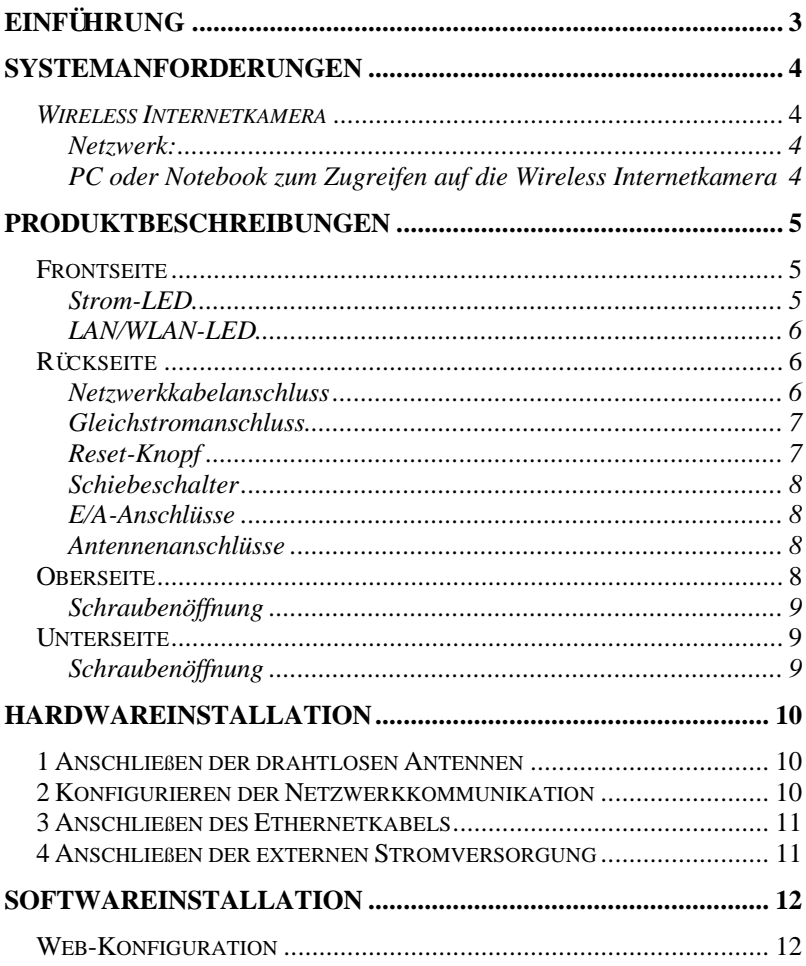

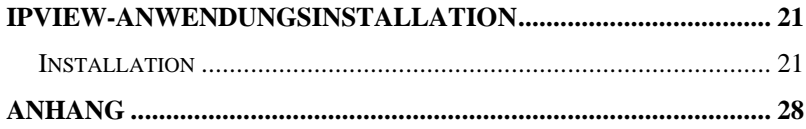
# **Einführung**

Vielen Dank für Ihren Kauf dieser Wireless Internetkamera, die direkt mit einem Ethernet- oder Fast Ethernetnetzwerk verbunden werden kann und die eine drahtlose Übertragung, die auf den IEEE 802.11b-Standard basiert, unterstützt. Sie unterscheidet sich von den konventionellen PC-Kameras. Die Wireless Internetkamera ist ein selbständiges System, das eine eingebaute CPU hat. Sie bietet für den Überwachungszweck eine günstige Lösung zur Übertragung von Hochqualitätsvideobildern durch das Web. Die Wireless Internetkamera kann von fern über das Intranet oder Internet sowie einen PC/Notebook mit einem Webbrowser verwaltet werden bzw. kann so auf sie zugegriffen werden und sie gesteuert werden. Der einfache Installationsvorgang sowie die auf das Web basierende Schnittstelle gestattet es Ihnen, viele Anwendungen wie z.B. eine Fernüberwachung in Ihre Netzwerkanwendungsumgebung zu integrieren.

# **Systemanforderungen**

## *Wireless Internetkamera*

#### **Netzwerk:**

TX Fast Ethernet

**LAN-Netzwerk:** 10Base-T Ethernet oder 100Base

**Wireless LAN-Netzwerk:** IEEE 802.11b Wireless LAN

## **PC oder Notebook zum Zugreifen auf die Wireless Internetkamera**

#### **Webbrowser:**

Systemanforderung:

CPU: Pentium II, 266 MHz oder noch schnellere Speichergröße: 32 MB (64 MB empfohlen) VGA-Kartenauflösung: 800x600 oder noch höhere

- Internet Explorer 5.0 oder Nachfolger (ActiveX- & JAVA-Modus-Bildansicht für Windows und JAVA-Modus-Bildansicht für andere Betriebssysteme)
- Netscape 6.0 oder Nachfolger (JAVA-Modus-Bildansicht)

#### **IPView-Anwendung:**

Unterstützte Betriebssysteme: Win 98, Win 98 SE, Win 2000, Win Me, Win XP Systemanforderungen für IPView: CPU: Pentium III, 450 MHz oder

noch schnellere

Speichergröße: 128 MB (256 MB empfohlen) VGA-Kartenauflösung: 800x600 oder noch höhere

## **Produktbeschreibungen**

Dieser Abschnitt beschreibt die Eigenschaften und Leistungsmerkmale dieser Wireless Internetkamera

## **Frontseite**

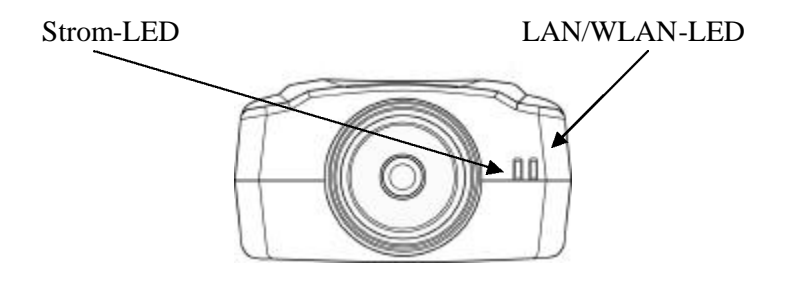

#### **Strom-LED**

Die Strom-LED befindet sich rechts von der Linse der Wireless Internetkamera, wenn Sie die Frontseite der Wireless Internetkamera anschauen.

Diese LED leuchtet blau, wenn die Wireless Internetkamera eingeschaltet ist.

#### **Anmerkung:**

Drei Einstellungen stehen für die Leuchten der Strom-LED zur Überwachung zur Verfügung: Normal / Off (Aus) / Dummy (Standby). *Beziehen Sie sich bitte für detaillierte Informationen auf den Abschnitt Web-Konfiguration im Benutzerhandbuch*.

## **LAN/WLAN-LED**

Die LAN/WLAN-LED befindet sich rechts von der Linse der Wireless Internetkamera, wenn Sie die Frontseite der Wireless Internetkamera anschauen. Sie liegt rechts von der Strom-LED.

Diese LED leuchtet orange, wenn eine gute Verbindung mit dem LAN oder WLAN besteht.

In Abhängigkeit des Datenverkehrs blinkt diese LED, um anzuzeigen, dass die Wireless Internetkamera Daten vom/zum LAN oder WLAN empfängt/sendet.

#### **Anmerkung**:

Drei Einstellungen stehen für die Leuchten der LAN/WLAN-LED zur Überwachung zur Verfügung: Normal / Off (Aus) / Dummy (Standby). *Beziehen Sie sich bitte für detaillierte Informationen auf den Abschnitt Web-Konfiguration im Benutzerhandbuch*.

## **Rückseite**

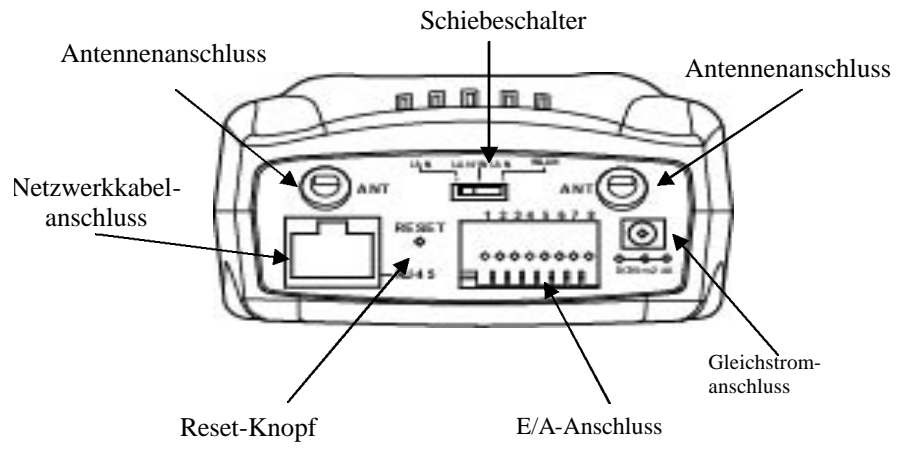

### **Netzwerkkabelanschluss**

Ein RJ-45 Anschluss für die Verbindung mit 10Base-T Ethernet oder 100Base-TX Fast Ethernet (benötigt ein paarweise zusammengedrehtes Kabel der Kategorie 5) befindet sich auf der Rückseite der Wireless Internetkamera. Dieser Anschluss unterstützt das NWay-Protokoll und gestattet über die Wireless Internetkamera automatisch die Übertragungsgeschwindigkeit zu erkennen oder auszuhandeln.

#### **Gleichstromanschluss**

Der Gleichstromanschluss befindet sich auf der Rückseite der Wireless Internetkamera. Gleichstrom 5V ist zulässig für die Stromversorgung der Wireless Internetkamera. Das Netzkabel muss in eine Steckdose eingesteckt werden, um das Gerät mit Strom zu versorgen.

## **Reset-Knopf**

Wenn der Reset-Knopf einmal gedrückt wird, dann wird Reset gestartet und die Strom-LED blinkt daraufhin.

Das Werkseinstellungs-Reset wird gestartet, wenn der Reset-Knopf für drei Sekunden gedrückt wird und die Strom-LED leuchtet. Lassen Sie den Reset-Knopf dann los. Die Strom-LED fängt anschließend an zu blinken. Die Werkseinstellungen der Wireless Internetkamera werden daraufhin wiederhergestellt. Nachdem das Wiederherstellen der Werkseinstellungen vervollständigt wurde, wird der Wireless-Kanal auf 11 gestellt und die EES-ID mit LEER ZEICHEN belegt (Diese Standardeinstellungen gestattet der Wireless Internetkamera mit JEDEM Access Point im Infrastruktur-Netzwerk eine Verbindung herzustellen). Die IP-Adresse wird ebenfalls auf die Standardeinstellung 192.168.0.20 gestellt.

## **Schiebeschalter**

Der Schiebeschalter befindet sich auf der Rückseite der Kamera. Mit diesem können Sie den Typ der Netzwerkkommunikation für die Wireless Internetkamera festlegen. Drei Optionen wie folgend stehen Ihnen zur Verfügung:

- LAN (Local Area Network)
- LAN/WLAN (Local Area Network/Wireless Local Area Network)
- WLAN (Wireless Local Area Network)

## **E/A-Anschlüsse**

Vier E/A-Anschlüsse, zwei für Eingaben und zwei für Ausgaben, befinden sich auf der Rückseite der Kamera. Die E/A-Anschlüsse erlauben es Ihnen, digitale Signale an verschiedene externe Alarmgeräte zu senden bzw. von ihnen zu empfangen. *Beziehen Sie sich bitte für detaillierte Informationen auf den Anhang des Benutzerhandbuchs*.

## **Antennenanschlüsse**

Zwei SMA-Antennenanschlüsse befinden sich auf der Rückseite der Kamera. An diese zwei Anschlüsse können Sie zwei der dem Gerät beigelegten sehr empfindlichen Antennen anschließen.

## **Oberseite** Schraubenöffnung

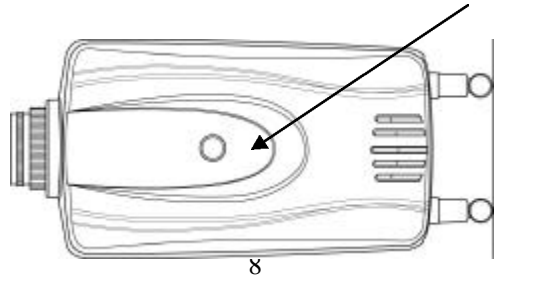

## **Schraubenöffnung**

Eine Schraubenöffnung befindet sich auf der Oberseite der Wireless Internetkamera. Sie können eine Schraube durch den Kamerahalter in diese Schraubenöffnung eindrehen, um die Wireless Internetkamera auf den Kamerahalter zu befestigen.

## **Unterseite**

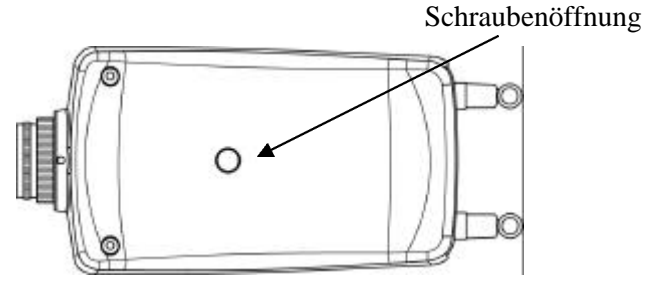

## **Schraubenöffnung**

Eine Schraubenöffnung befindet sich auf der Unterseite der Wireless Internetkamera. Sie können eine Schraube durch den Kamerahalter in diese Schraubenöffnung eindrehen, um die Wireless Internetkamera auf den Kamerahalter zu befestigen.

# **Hardwareinstallation**

Dieser Abschnitt beschreibt den Hardwareinstallationsvorgang dieser Wireless Internetkamera.

## **1 Anschließen der drahtlosen Antennen**

Schrauben Sie die zwei der Wireless Internetkamera beigelegten externen Antennen in die Antennenanschlüsse auf der Rückseite der Kamera ein.

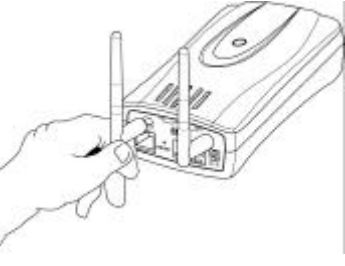

## **2 Konfigurieren der Netzwerkkommunikation**

Wählen Sie über den Schiebeschalter auf der Rückseite der Kamera die gewünschte Netzwerkkommunikation für die Wireless Internetkamera. Stellen Sie den Schiebeschalter nach Ihren Bedürfnissen auf LAN oder LAN/WLAN.

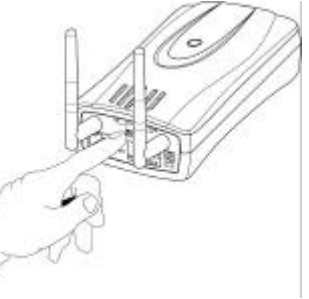

*Beziehen Sie sich bitte für weitere Informationen auf den Anschnitt Produktbeschreibungen.*

## **3 Anschließen des Ethernetkabels**

Schließen Sie ein Ethernetkabel an den Netzwerkkabelanschluss auf der Rückseite der Wireless Internetkamera und an das Netzwerk.

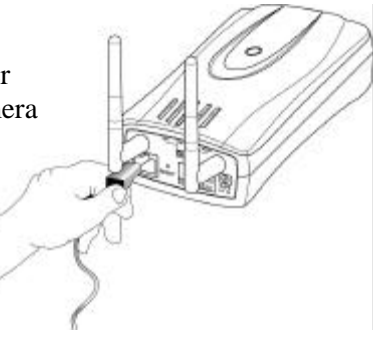

## **4 Anschließen der externen Stromversorgung**

Stecken Sie das entsprechende Ende des Netzkabels in den DC 5V-Gleichstromanschluss auf der Rückseite der Wireless Internetkamera und das andere Ende in eine Steckdose.

#### **Anmerkung:**

Wenn die Strom-LED blau leuchtet, dann ist die Stromversorgung in Ordnung.

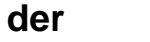

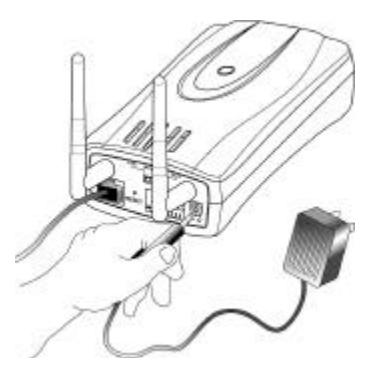

# **Softwareinstallation**

Dieser Abschnitt beschreibt den Softwareinstallationsvorgang der Wireless Internetkamera. Es handelt sich um die Web-Konfiguration und die IPView-Anwendung.

## **Web-Konfiguration**

Die Konfiguration der Wireless Internetkamera muss über die eingebettete Web-Konfiguration durchgeführt werden.

Umfassendes Wissen über LAN ist sehr nützlich, um die Wireless Internetkamera einzustellen.

Geben Sie die Standard IP-Adresse in das Adressenfeld auf Ihrem Webbrowser ein, um das Begrüßungsbild der Wireless Internetkamera aufzurufen und anschließend die Kamera zu konfigurieren. Die Standard IP-Adresse Ihrer Wireless Internetkamera lautet: http ://192.168.0.20. Geben Sie sie bitte ein.

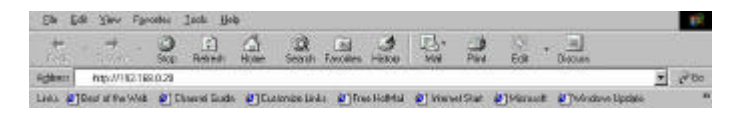

#### **Anmerkung:**

Die IP-Adresse des PCs muss mit der IP-Adresse der Wireless Internetkamera in dem selben Segment übereinstimmen, damit die zwei Geräte miteinander kommunizieren können.

Das Begrüßungsbild erscheint wie unten dargestellt. Wählen Sie **"System Administration"**, um die Wireless Internetkamera zu konfigurieren.

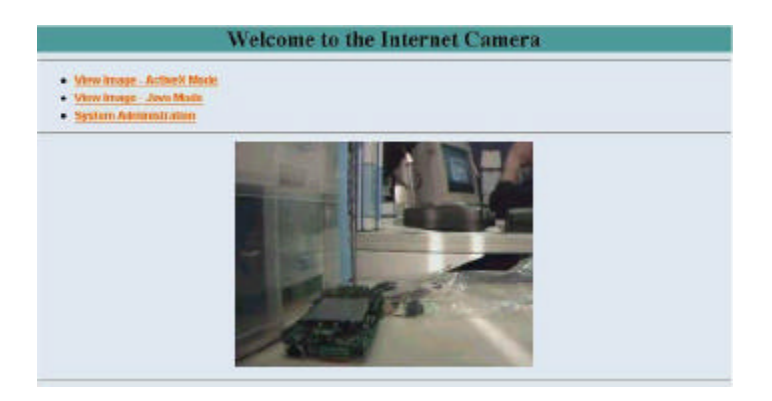

Einige Optionen stehen in der Systemsmenüleiste zum Setup Ihrer Wireless Internetkamera zur Verfügung. Wählen Sie bitte zum Konfigurieren die Option **"System"**.

Im **System**-Fenster, wie unten dargestellt, werden Sie aufgefordert, die Schlüsselinformationen wie folgend einzugeben, um das Setup der Wireless Internetkamera durchzuführen:

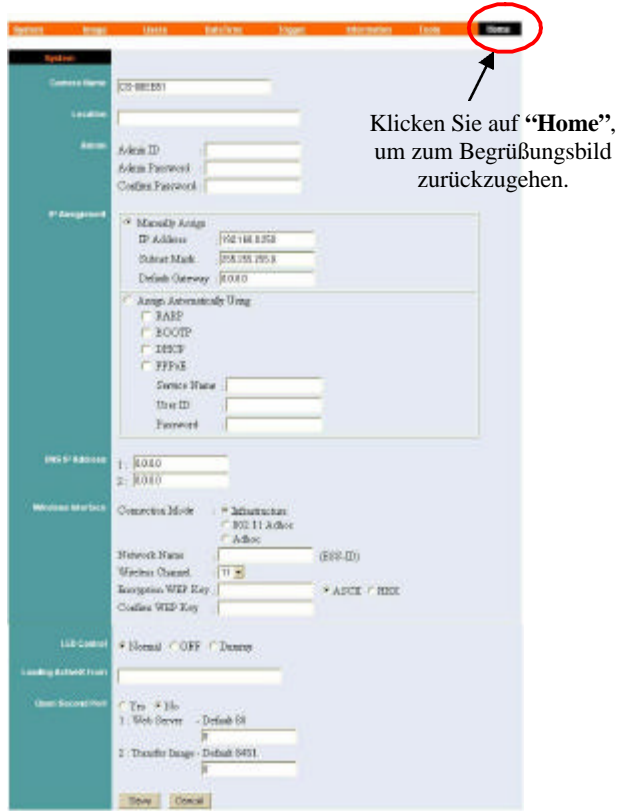

#### **IP-Zuweisung:**

#### **Wichtige Informationen**

Um auf die Wireless Internetkamera zugreifen zu können, müssen Sie ihr eine entsprechende IP-Adresse geben. Achten Sie bitte darauf, dass Sie der Wireless Internetkamera eine unbelegte IP-Adresse zuweisen. Ansonsten kann ein Fehler aufgrund einer doppelt belegten IP-Adresse auftreten.

Zwei Optionen stehen für die IP-Zuweisung zur Verfügung: **Manually Assign** (manuelles Zuweisen) oder **Assign Automatically Using** (automatisches Zuweisen).

#### **Manuelles Zuweisen**

Klicken Sie auf **"Manually Assign"** und geben die IP-Adresse direkt ein.

Die Standardeinstellungen sind wie folgend:

- Standard IP 192.168.0.20
- Subnetz-Maske 255.255.255.0
- Standard-Gateway  $0.0.0.0$

#### **Automatisches Zuweisen**

Verwendet Ihr Netzwerk den RARP-, BOOTP- oder DHCP-Server, dann können Sie auf **"Assign Automatically Using"** und dann auf **"RARP"**, **"BOOTP"** oder **"DHCP"** klicken. Mit dieser Einstellung wird der Wireless Internetkamera automatisch eine IP-Adresse vom RARP-, BOOTP- oder DHCP-Server zugewiesen. Stellen Sie bei jedem Start der Wireless Internetkamera sicher, dass der RARP-, BOOTP- oder DHCP-Server so eingestellt wurde, dass er Ihrer Wireless Internetkamera eine statische IP-Adresse zuweist.

Falls Ihre Anwendung eine direkte Verbindung von einem ADSL-Modem über den RJ-45 LAN-Anschluss der Wireless Internetkamera benötigt und Sie ebenfalls ein ISP PPPoE-Konto haben, dann klicken Sie auf die Option **"PPPoE"** und geben den Servernamen, die User-ID sowie das Kennwort in das entsprechende Feld ein.

Die Wireless Internetkamera bekommt daraufhin eine IP-Adresse vom ISP, wann immer die Wireless Internetkamera gestartet wird.

#### **Wireless Interface (Drahtlose Schnittstelle):**

#### *Connection Mode (Verbindungsmodus):*

Über die Option **Connection Mode** können Sie den Typ der drahtlosen Kommunikation für die Wireless Internetkamera entscheiden. Drei Optionen **Infrastructure mode**, **802.11 Adhoc mode** und **Adhoc mode** stehen Ihnen zur Verfügung. Die Standardeinstellung des Verbindungsmodus ist **Infrastructure**.

#### **Anmerkung:**

Stellen Sie bitte nach der Einstellung der **Wireless Interface** sicher, dass der Schiebeschalter auf LAN/WLAN oder WLAN gestellt ist, damit die drahtlose Kommunikation stattfinden kann.

#### *Network Name (Netzwerkname):*

Hier sollen Sie angeben, mit welchem Wireless-Netzwerk (ESS-ID Extended Service Set ID) die Wireless Internetkamera für die Kommunikation verbunden wird. Die ESS-ID ist ein besonderer Identifizierer, den alle Access Points einer Wireless-Netzwerkumgebung erkennen.

Die Standardeinstellung des Netzwerknamens ist leer (KEIN Zeichen). Diese Standardeinstellung erlaubt der Wireless Internetkamera eine Verbindung mit JEDEM Access Point im Infrastruktur-Netzwerkmodus herzustellen.

Um die Wireless Internetkamera mit einem bestimmten Access Point im Netzwerk zu verbinden, stellen Sie bitte sicher, dass die eingestellte ESS-ID der Wireless Internetkamera mit der ESS-ID des Access Points übereinstimmt. Geben Sie eine beliebige Zeichenkette von bis zu 32 Zeichen (Leerzeichen, Symbole und Satzzeichen sind nicht zulässig) in das **Network Name**-Feld ein.

Um die Wireless Internetkamera mit einer bestimmten Ad-hoc drahtlosen Arbeitsgruppe zu verbinden, stellen Sie bitte sicher, dass der Wireless Channel und die ESS-ID der Kamera mit denen des PCs/Notebooks übereinstimmt, damit eine direkte drahtlose Kommunikation unter der Ad-hoc drahtlosen Arbeitsgruppe stattfinden kann (Ad-hoc und 802.11 Ad-hoc modi).

#### **Anmerkung :**

Die Wireless Internetkamera unterstützt zwei Ad-hoc Modi (802.11 Ad-hoc Modus und proprietären Ad-hoc Modus). Es hängt von dem Betrieb Ihrer Wireless Internetkamera ab, welcher Ad-hoc Modus gebraucht wird. Es hängt davon ab, welchen Ad-hoc Modus der Treiber Ihrer Wireless-Karte des PCs/Notebooks unterstützt. Manche Treiber unterstützen die beiden Modi. Manche unterstützen dennoch nur einen der Modi. Die Ad-hoc Modusnamen von verschiedenen Wireless-Kartenherstellern stimmen nicht immer überein. Sie müssen deshalb jeden Ad-hoc Modus (802.11 Modus und proprietären Modus) ausprobieren und den Modus wählen, der die Kommunikation ermöglicht.

#### *Wireless Channel (Drahtloser Kanal):*

Das herunterklappende Menü bietet Ihnen den drahtlosen Kanal für die Kommunikation an. Ein "Kanal" ist ein Bereich von Frequenzen, die für die Kommunikation zwischen der Wireless Internetkamera und dem Access Point im Infrastruktur-Modus oder zwischen der Wireless Internetkamera und PC/Notebook im Adhoc Modus verwendet werden können. Wählen Sie entsprechend der Region, in dem das Gerät verkauft wird, den angemessenen Kanal aus der Liste aus. Die Standardeinstellung ist Kanal 11.

#### *Encryption WEP Key (WEP-Chiffrierungsschlüssel):*

Die Kommunikationen im Wireless-Netzwerk sind leicht abzufangen. WEP (Wired Equivalent Privacy) ist eine Chiffrierungsmethode, die vom IEEE 802.11b-Standard spezifiziert wurde, damit unautorisierte Parteien abgefangene Kommunikation schwer verstehen können.

Um die WEP-Chiffrierung zu aktivieren, wählen Sie bitte zuerst das Format des WEP-Schlüssel, das Sie verwenden möchten. Wählen Sie ASCII oder HEX und geben dann den WEP-Schlüssel ein. Geben Sie bitte zur Bestätigung den WEP-Schlüssel noch einmal in das **Confirm WEP Key**-Feld ein.

Geben Sie die selben Zeichen wie in dem **Encryption Code**-Feld in das **Confirm WEP Key**-Feld ein.

Stellen Sie bitte sicher, dass der Chiffrierungsschlüssel mit dem Chiffrierungsschlüssel des Access Points, mit dem die Wireless Internetkamera im Infrastruktur-Modus verbunden wird, übereinstimmt. Der Chiffrierungsschlüssel Ihres PCs/Notebooks muss ebenfalls mit dem Chiffrierungsschlüssel der Wireless Internetkamera im Infrastruktur-Modus oder Ad-hoc Modus übereinstimmen.

Die Standardeinstellung des **Encryption Key** ist deaktivert. Um die drahtlose Übertragung zu verschlüsseln, müssen Sie den Encryption Key aktivieren, indem Sie entsprechende Daten eingeben.

#### **Anmerkung:**

Seinen Sie bitte vorsichtig bei der Eingabe des Chiffrierungsschlüssels. Eine fehlerhafte Einstellung kann zum Fehlschlagen der Kommunikationsverbindung führen.

#### **Save/Cancel (Speichern/Abbrechen):**

Wenn Sie sicher sind, dass alle Einstellungen in diesem System richtig sind, dann klicken Sie bitte auf **"Save"**, um die Einstellungen für die Wireless Internetkamera zu speichern. Sie können ebenfalls auf **"Cancel"** klicken, um die zuletzt festgelegten Werte aller Einstellungen zu behalten oder die Wireless Internetkamera zu verlassen.

Sobald Sie mit der Konfiguration fertig sind, klicken Sie bitte auf **"Home"**, um zurück zum Begrüßungsbild zu gelangen und wählen dann den gewünschten Bildansichtsmodus. Dieser ist entweder ActiveX-Modus oder Java-Modus, wie in dem Benutzerhandbuch beschrieben.

Stellen Sie dann die Wireless Internetkamera an eine für Ihren Zweck geeignete Stelle. Stellen Sie anschließend die Brennweite der Wireless Internetkamera ein, um eine optimale Bildqualität zu erzielen. Dies können Sie durch Drehen der Linse im Uhrzeigersinn oder gegen den Uhrzeigersinn vornehmen.

*Beziehen Sie sich bitte auf den Anhang im Benutzerhandbuch für detaillierte Informationen über das Einstellen der Brennweite der Internetkamera und das Auswechseln der Linse.*

# **IPView-Anwendungsinstallation**

## **Installation**

Legen Sie die CD-ROM ins CD-ROM-Laufwerk, um das Autostart-Programm zu starten. Daraufhin erscheint ein Bild wie unten:

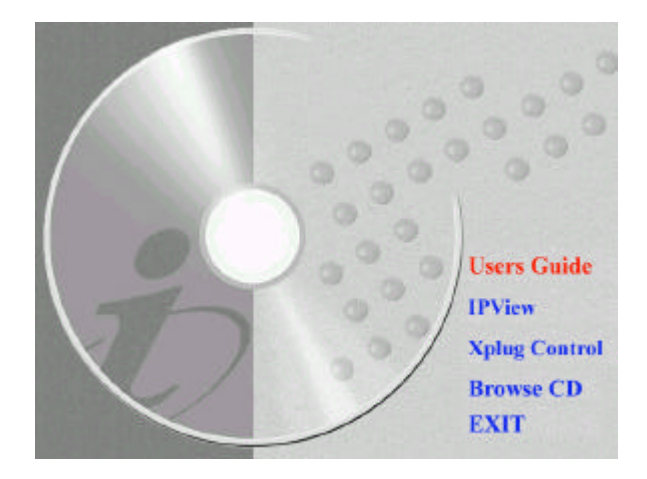

Um die IPView-Anwendung zu installieren, klicken Sie bitte auf die Schaltfläche **"IPView"**, um den Installationsvorgang für diese Anwendung zu starten.

Daraufhin erscheint ein Bild wie unten und fragt Sie nach der gewünschten Sprache für die Installation. Wählen Sie die Sprache aus und klicken dann zum Fortsetzen auf **"OK"**.

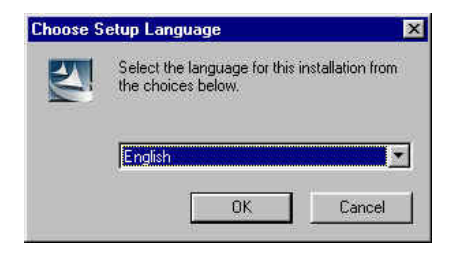

Das Begrüßungsbild erscheint daraufhin. Klicken Sie zum Fortsetzen der Installation auf die Schaltfläche **"Weiter"**.

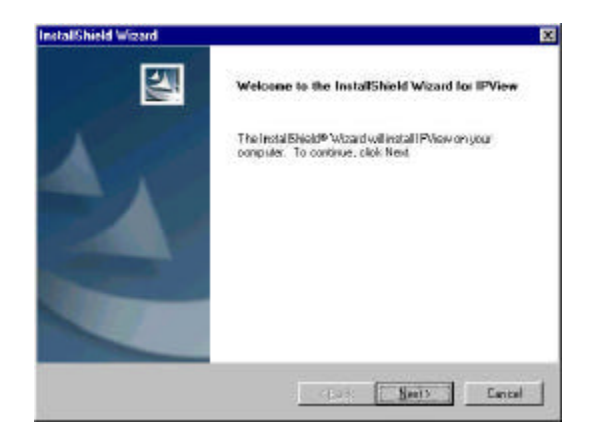

Der Lizenzvertrag erscheint wie folgend. Lesen Sie die Details sorgfältig und klicken anschließend zum Fortsetzen des Installationsvorgangs auf die Schaltfläche **"Ja"**.

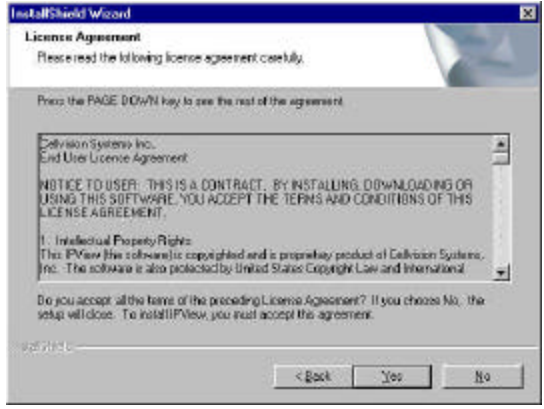

Ein **Zielverzeichnis wählen**-Dialogfenster erscheint daraufhin. Klicken Sie auf **"Weiter"**, um das empfohlene Zielverzeichnis anzunehmen, oder klicken Sie auf **"Durchsuchen"**, um ein anderes Verzeichnis auszuwählen. Klicken Sie zum Fortfahren auf **"Weiter"**, nachdem Sie das gewünschte Zielverzeichnis festgelegt haben.

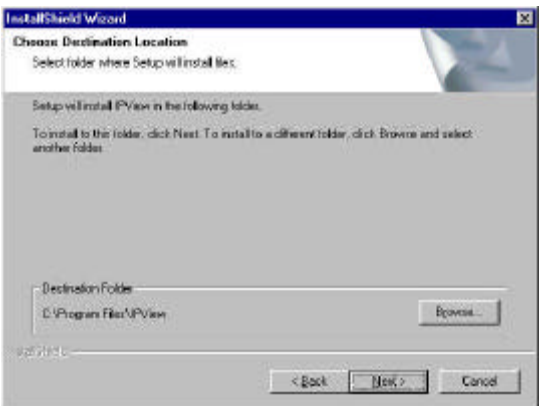

Das **Programmordner wählen**-Fenster erscheint und zeigt an, wo die IPView-Anwendung installiert wird. Klicken Sie zum Fortfahren auf **"Weiter"**. Wollen Sie Ihre Einstellungen ändern, dann klicken Sie auf **"Zurück"**, um zum vorherigen Fenster zurückzugelangen.

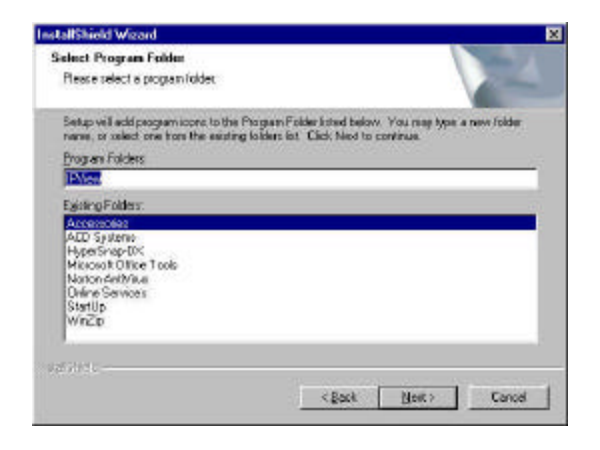

Warten Sie bitte, bis eines der zwei Dialogfenster erscheint. Wählen Sie dann bitte *"Ja, ich möchte den Computer jetzt neu starten"* und klicken anschließend zum Vervollständigen des Installationsvorgangs auf **"Fertig stellen"**.

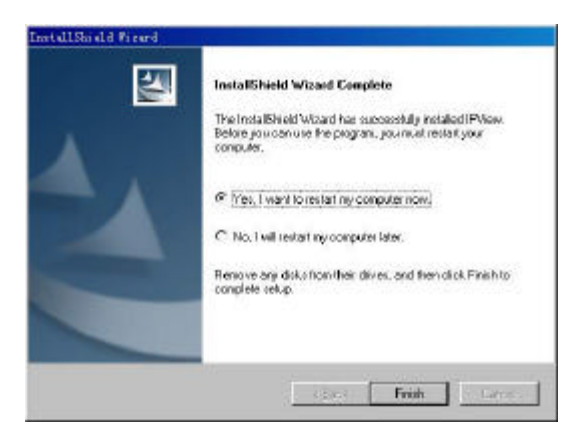

Oder klicken Sie zum Vervollständigen des Installationsvorgangs einfach auf **"Fertig stellen"**.

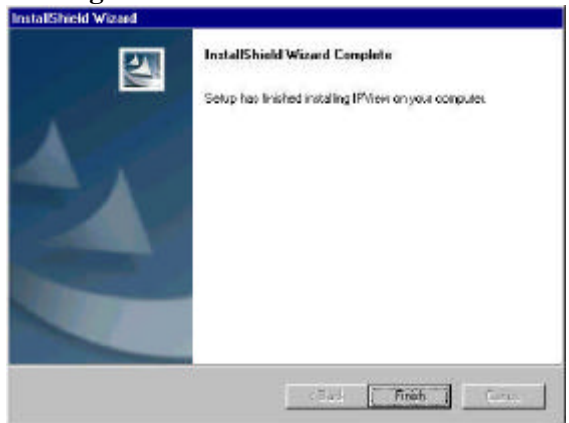

Während IPView erfolgreich installiert wurde, wurde das Anwendungsprogramm für die Wireless Internetkamera automatisch unter dem Verzeichnis \Programs\Files Directory installiert.

Klicken Sie bitte auf das **Startmenü/Programme/IPView/IPView**, um das Programm IPView zu starten.

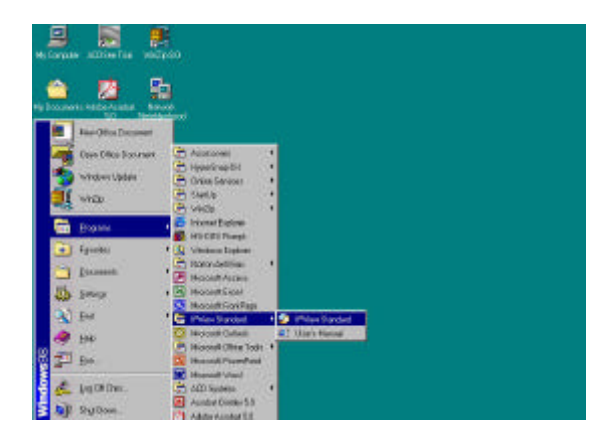

Ein **Login**-Fenster erscheint, nachdem das Programm IPView gestartet wurde. Geben Sie den Standard-Benutzernamen **admin** in das entsprechende Feld ein. Klicken Sie anschließend auf **"OK"**, um in diese Anwendung einzuloggen.

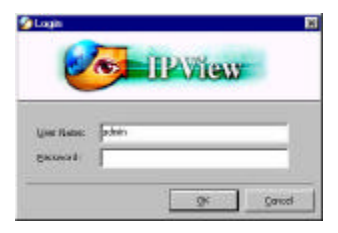

Nachdem Sie sich eingeloggt haben, wird die IPView-Anwendung gestartet und die Standard-IPView-Benutzeroberfläche wie unten angezeigt:

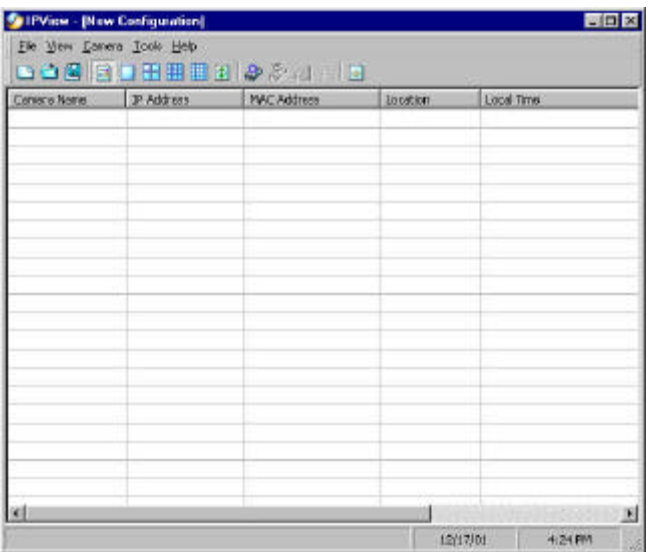

*Beziehen Sie sich bitte für detaillierte Information über die IPView-Anwendung auf das Benutzerhandbuch.*

# **Anhang**

# **A Spezifikationen**

#### **Videospezifikationen**

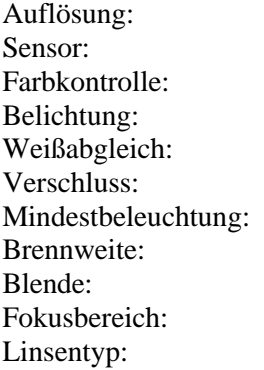

 $640 \times 480$  Pixel 1/3" Farb-CMOS-Sensor Automatisch Automatisch Automatisch Elektronik  $1/60 \sim 1/15000$  Sek. 2,5lux @ f1,4, 3000K Farbe  $6,0$  mm  $F=1.8$  $20$  cm -Fixierte Linse, CS-Mount-Fassung

#### **Bild (Videoeinstellung)**

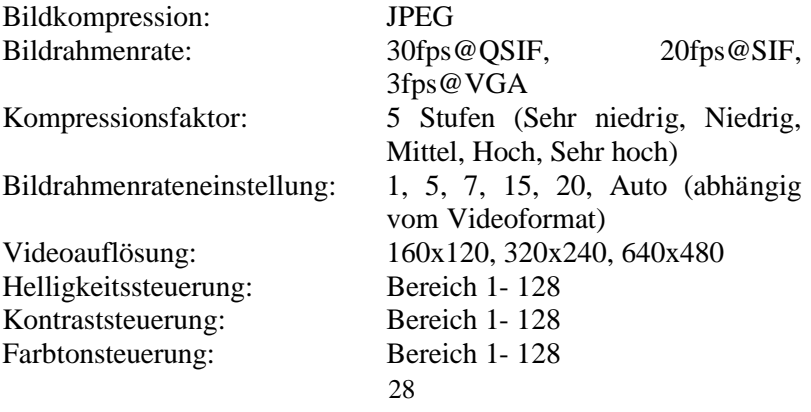

#### **Hardware-Schnittstellen**

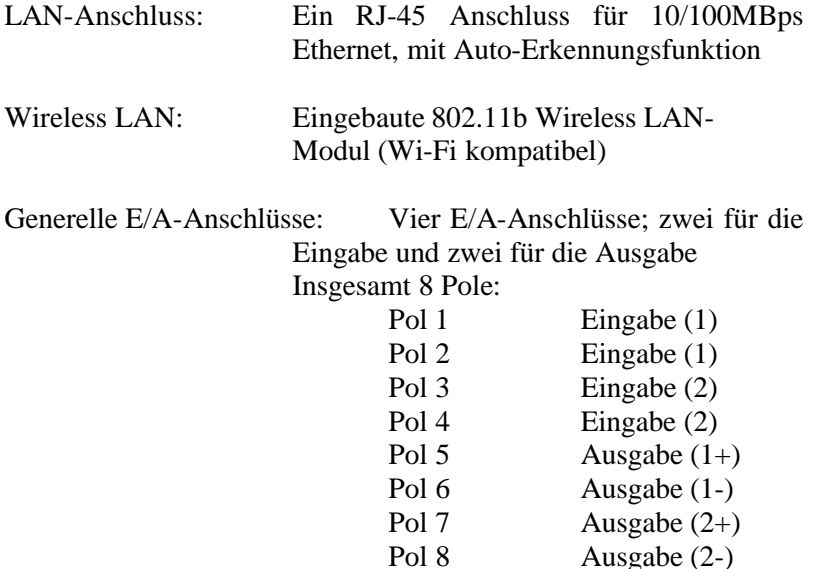

#### **Anmerkung:**

Die Ausgangsspannung ist DC 5V; der Strom ist max. 100mA.

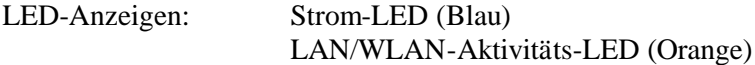

#### **Anmerkung:**

Die Einstellungen der drei LED-Modi kann durch die Software geändert werden. (Normal / Off / Dummy)

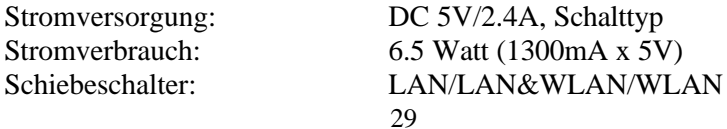

Antennenanschlüsse: 2 Anschlüsse

#### **Kommunikationsunterstützung**

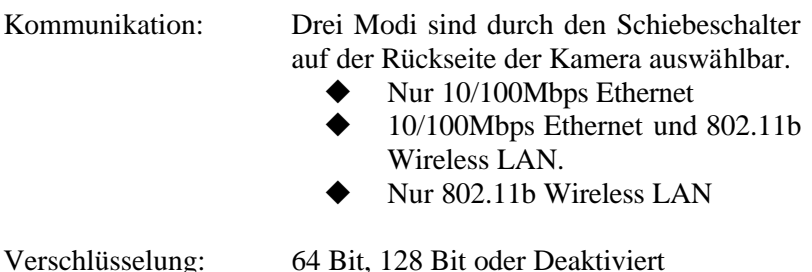

Kommunikationsprotokoll: HTTP, FTP, TCP/IP, UDP, ARP,

# ICMP, BOOTP, RARP, DHCP, PPPoE

#### **Browserunterstützung**

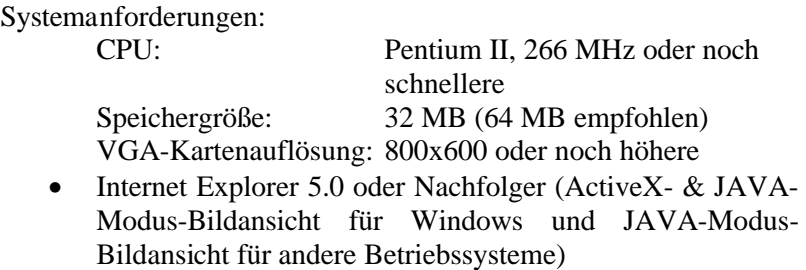

• Netscape 6.0 oder Nachfolger (JAVA-Modus-Bildansicht)

#### **IPView-Anwendung**

Unterstützte Betriebssysteme: Win 98, Win 98 SE, Win 2000, Win Me, Win XP

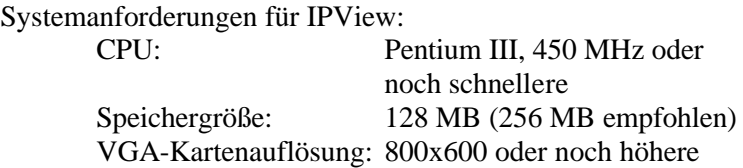

## **Betriebsumgebung**

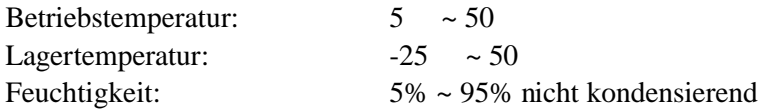

## **EMI**

FCC, CE, VCCI

# *Camera Internet Sans Fil*

# *Guide d'Installation Rapide*

Rév. 01 (Déc. 2001) Q20011204 Imprimé à Taiwan

# **Table des Matières**

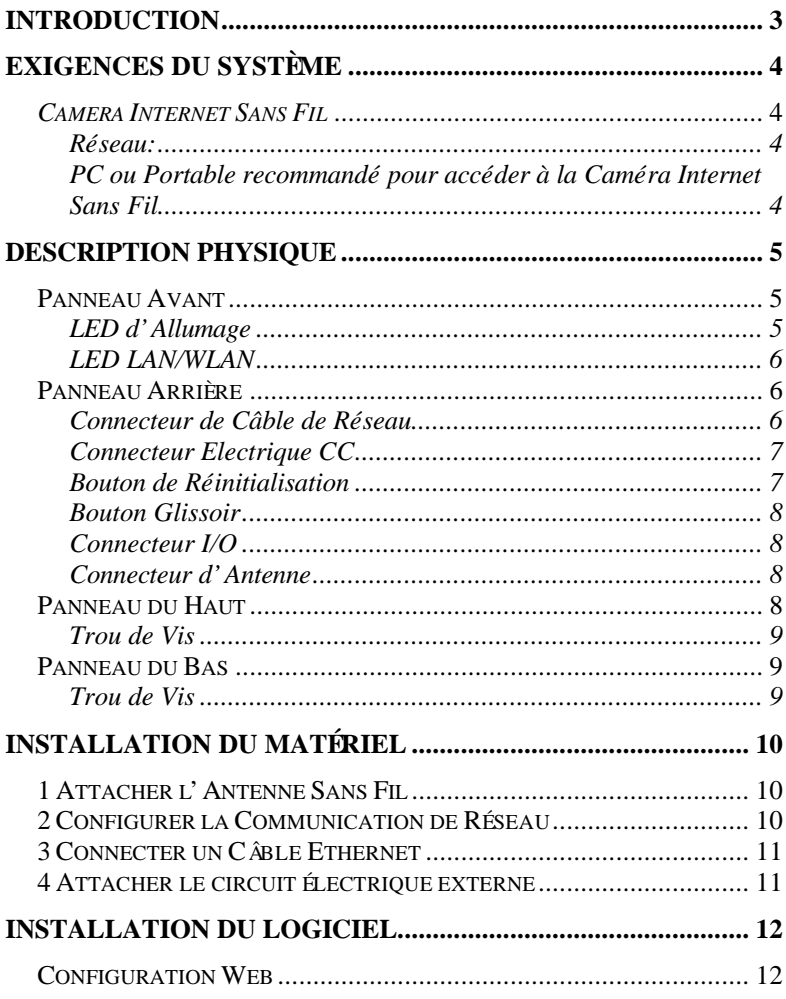

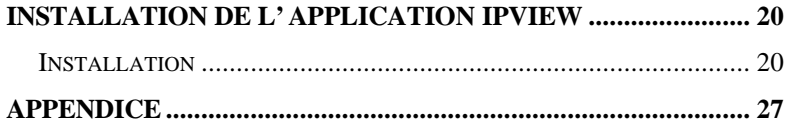

# **Introduction**

Merci d'avoir acheté cette Caméra Internet Sans Fil se connectant directement à un réseau Ethernet ou Fast Ethernet et également supportée par la transmission sans fil selon la norme IEEE 802.11b. Différente d'une Caméra PC traditionnelle, cette Caméra Internet Sans Fil est un système indépendant avec un CPU incorporé et des solutions basées sur web permettant de réduire les prix tout en pouvant transmettre des images vidéo de haute qualité pour un monitorage. Cette Caméra Internet Sans Fil peut être contrôlée, accédée et gérée à distance sur l'Intranet et l'Internet via un web browser. Les procédures d'installation simples et l'interface-web offrent une intégration facile sur vos environnements d'application de réseau couplées avec de nombreuses autres applications tel un monitorage à distance pour une solution plus rentable économiquement.

# **Exigences du Système**

## *Camera Internet Sans Fil*

## **Réseau:**

**Réseau Local:** 10Base-T Ethernet ou 100Base TX Fast Ethernet

**Réseau Local Sans Fil:**LAN Sans Fil IEEE 802.11b

## **PC ou Portable recommandé pour accéder à la Caméra Internet Sans Fil**

#### **Web Browser:**

Exigences du Système:

- CPU: Pentium II, 266 MHz ou plus Taille de la mémoire: 32 Mo (64 Mo recommandé) Résolution de carte VGA: 800x600 ou plus
- Internet Explorer 5.0 ou plus (Mode ActiveX  $& JAVA =$ Image View pour Windows OS et mode JAVA – Image View pour autres OS)
- Netscape 6.0 ou plus (Mode JAVA Image View)

#### **Application IPView:**

Supporte les OS: Win 98, Win 98 SE, Win 2000, Win Me, Win XP

Exigences du système pour IPView:

CPU: Pentium III, 450 MHz ou plus Taille de la mémoire: 128 Mo (256 Mo recommandé) Résolution de carte VGA: 800x600 ou plus

# **Description Physique**

Cette section décrit les caractéristiques et avantages de la Caméra Internet Sans Fil

## **Panneau Avant**

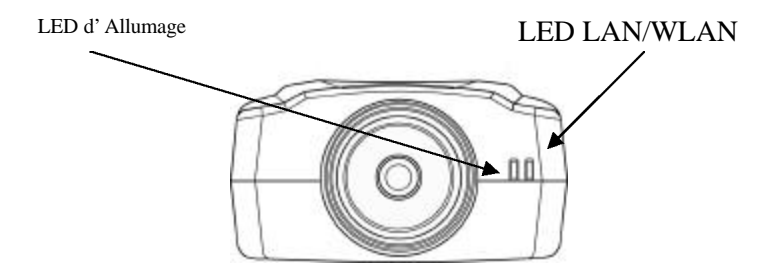

## **LED d'Allumage**

La LED d'Allumage est positionnée sur le côté droit de la lentille de la Caméra Internet Sans Fil lorsque vous y faîtes face.

Lorsqu'elle reste allumée en bleu confirme que votre Caméra Internet Sans Fil est bien en marche.

#### **Note:**

Voici les programmations pour la LED d'Allumage afin de contrôler la quantité de lumière dans un but de monitorage entre Normal / Arrêt/ Flou. *Veuillez consulter la section Configuration Web pour des informations en détail dans le Mode d'Emploi*.

## **LED LAN/WLAN**

La LED LAN/WLAN est positionnée sur le côté droit de la lentille de la Caméra Internet Sans Fil lorsque vous y faîtes face. Elle est située sur la droite de la LED d'Allumage.

Lorsqu'elle reste allumée en orange, cela confirme une bonne connexion LAN ou WLAN.

Selon le traffic des données, la LED commencera à clignoter pour indiquer que votre Caméra Internet Sans Fil reçoit/envoit depuis/vers un réseau LAN ou WLAN.

**Note**:

Il y a trois programmations pour la LED LAN/WAN afin de contrôler la quantité de lumière dans un but de monitorage entre Normal / Arrêt/ Flou. *Veuillez consulter la section Configuration Web pour des informations en détail dans le Mode d'Emploi*.

## **Panneau Arrière**

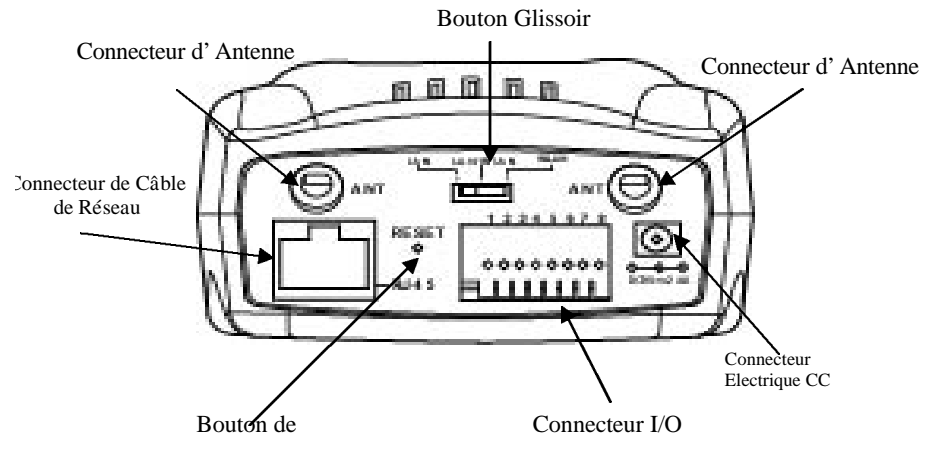
# **Connecteur de Câble de Réseau**

Le panneau arrière de vitre Caméra Internet Sans Fil possède un connecteur RJ-45 pour les connexions de câblage 10Base-T Ethernet ou 100Base-TX Fast Ethernet ( câble qui doit être de Catégorie 5 tourné ). Le port supporte le protocole NWay, permettant à la Caméra Internet Sans Fil de détecter automatiquement ou de négocier la vitesse de transmission du réseau.

### **Connecteur Electrique CC**

Le connecteur d'entrée électrique CC est située sur le panneau arrière la Caméra Internet Sans Fil et est étiqueté 5V CC avec un socle de fiche unique pour offrir de l'électricité à la Caméra Internet Sans Fil. L'alimentation sera produite lorsque le circuit électrique sera connecté à une prise murale.

### **Bouton de Réinitialisation**

La réinitialisation commencera lorsque ce bouton est pressé une seule fois et que la LED se met à clignoter.

La Réinitialisation d'Usine sera lancée lorsque le bouton de réinitialisation est pressé de façon continue pendant trois secondes ou lorsque la LED d'Allumage s'allume. Relâchez le bouton de réinitialisation et la LED d'Allumage commencera à clignoter indiquant que la Caméra Internet Sans Fil est entrain de revenir à la réinitialisation d'usine. Une fois la réinitialisation d'usine terminée, la Caméra Internet Sans Fil sera programmée sur les défauts sur la Chaîne 11 et EES-ID est ensuite programmé sur "NULL String" (Cette définition par défaut laissera la Caméra Internet Sans Fil connectée à TOUT point d'accès sur le réseau d'infrastructure). L'adresse IP reviendra aussi à la définition par défaut comme étant 192.168.0.20.

# **Bouton Glissoir**

Le bouton glissoir permet à l'utilisateur de déterminer le type de média de communication de réseau pour la Caméra Internet Sans Fil et est positionné sur le panneau arrière. Voici les trois programmations:

- LAN (Réseau de Zone Locale)
- LAN/WLAN (Réseau de Zone Locale/ Réseau de Zone Locale Sans Fil)
- WLAN (Réseau de Zone Locale)

# **Connecteur I/O**

Il y a quatre connecteur I/O, deux pour l'entrée et deux autre spour la sortie, situés sur le panneau arrière. Le connecteur I/O offre une interface physique permettant d'envoyer et recevoir des signaux numériques vers une grande variété de périphériques d'alarme externes. *Veuillez consulter l'appendice du mode d'emploi pour des informations en détail*.

# **Connecteur d'Antenne**

Il y a deux connecteurs d'antenne de type SMA situés sur le panneau arrière de la Caméra Internet Sans Fil offrant une connexion pour deux antennes sensibles incluses avec ce périphérique.

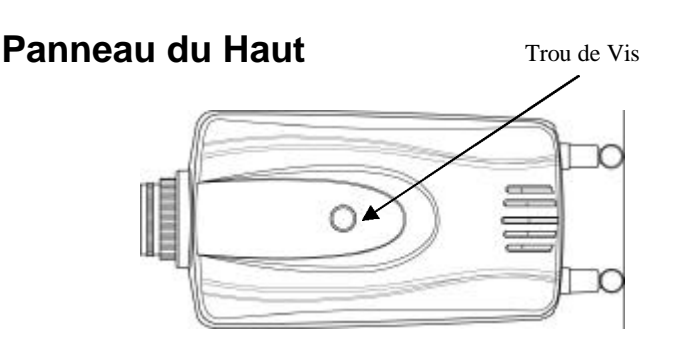

# **Trou de Vis**

Situé sur le panneau du haut de la Caméra Internet Sans Fil, le trou de vis est utilisé pour connecter la caméra avec son stand en attachant la tête de vis sur le stand de caméra dans le trou prévu pour.

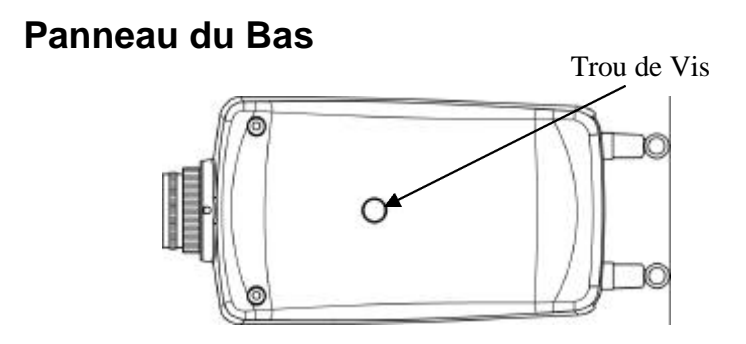

# **Trou de Vis**

Situé sur le panneau du bas de la Caméra Internet Sans Fil, le trou de vis est utilisé pour connecter la caméra avec son stand en attachant la tête de vis sur le stand de caméra dans le trou prévu pour.

# **Installation du Matériel**

Cette section décrit la procédure d'installation su matériel pour votre Caméra Internet Sans Fil.

# **1 Attacher l'Antenne Sans Fil**

Depuis le panneau arrière de votre Caméra Internet Sans Fil, vissez les 2 antennes externes accompagnant la Caméra Internet Sans Fil dans le connecteur d'antenne.

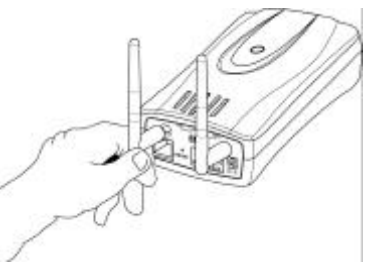

# **2 Configurer la Communication de Réseau**

Depuis le panneau arrière de la Caméra Internet Sans Fil, sélectionnez la communication de réseau souhaitée pour votre Caméra Internet Sans Fil depuis le bouton glissoir. Positionnez le bouton glissoir en position LAN ou LAN/WLAN.

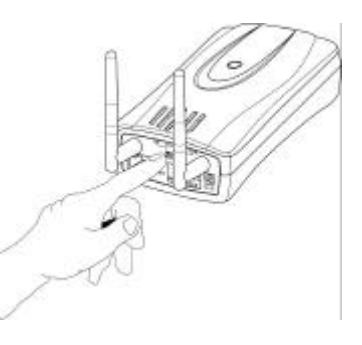

*Veuillez consulter la section Description Physique pour des informations plus en détail.*

# **3 Connecter un Câble Ethernet**

Connectez un câble Ethernet sur le connecteur de câble de réseau situé sur le panneau arrière de la Caméra Internet Sans Fil et reliez-le au réseau.

# **4 Attacher le circuit électrique externe**

Attachez le circuit électrique externe au connecteur d'entrée CC situé sur le panneau arrière de votre Caméra Internet Sans Fil avec l'étiquette CC5V DC 5V et connectez-le à votre propre circuit électrique local.

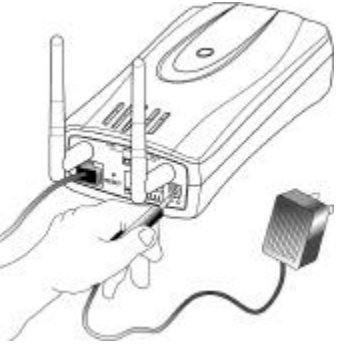

#### **Note:**

Confirmez que la source électrique soit bien fournie en regardant si les indicateurs LED sont bien allumés ou non.

# **Installation du Logiciel**

Cette section décrit la procédure d'installation du logiciel de vorte Caméra Internet Sans Fil pour la configuration Web et l'application IPView.

# **Configuration Web**

Cette Caméra Internet Sans Fil doit être configurée avec sa Configuration Web incorporée.

Une bonne connaissance du LAN sera utile dans la programmation de votre Caméra Internet Sans Fil.

Depuis votre Web browser, entrez l'adresse IP par défaut pour accéder à l'écran d'Accueil de la Caméra Internet Sans Fil. Entrez http ://192.168.0.20 dans la boîte d'adresse. Les chiffres sont l'adresse IP par défaut de votre Caméra Internet Sans Fil. Pressez ensuite "Valider".

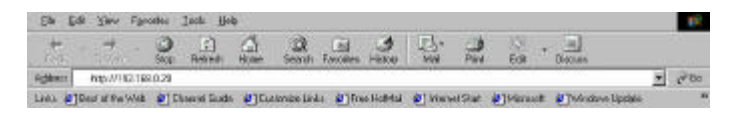

#### **Note:**

L'adresse IP de votre PC doit correspondre avec celle de votre Caméra Internet Sans Fil dans le même segment pour que les deux périphériques puissent communiquer.

L'écran d'accueil va apparaître avec une image fixe comme cidessous. Sélectionnez **"Administration du Système"** pour configurer la Caméra Internet Sans Fil.

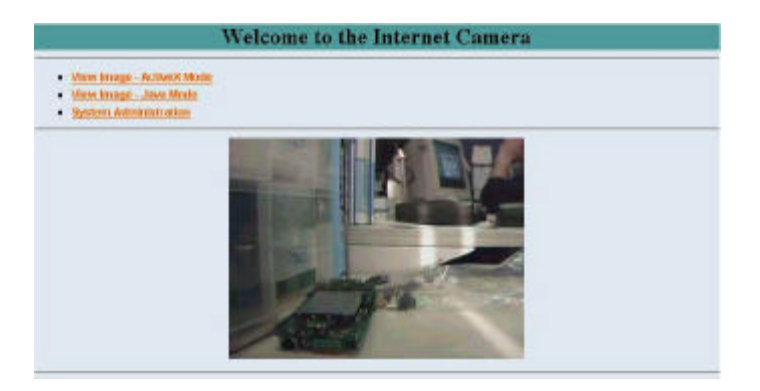

Il y aura plusieurs options dans la barre du menu permettant la programmation de votre Wireless Internet Camera. Vous devez sélectionner **"Système"** pour continuer.

Dans l'écran **Systèm** comme ollustré ci-dessous, vous devez entrer des détails importants pour programmer la Caméra Internet Sans Fil comme suit:

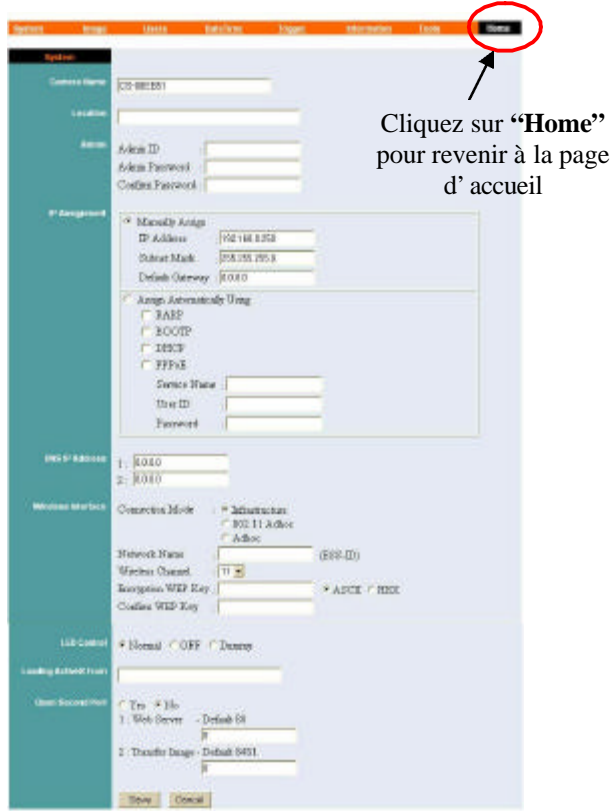

#### **Assignement IP:**

#### **Informations Importantes**

Pour accéder à la Caméra Internet Sans Fil, une adresse IP correcte est requise. Veuillez vous assurer d'utiliser une adres IP vacante pour votre Caméra Internet Sans Fil. Cela évitera à des erreurs de se produire si l'adresse est recouverte.

Il y a deux choix de sélection pour l'Assignement IP: **Assigner Manuellement** ou **Assigner Automatiquement en Utilisant**.

### **Assigner Manuellement**

Vous pouvez cliquer sur **"Assigner Manuellement"** et entrer directement l'Adresse IP.

Les valeurs par défaut sont les suivantes:

- IP par Défaut  $192.168.0.20$
- Masque Subnet  $-255.255.255.0$
- Passage par Défaut  $0.0.0.0$

### **Assigner Automatiquement en Utilisant**

Si votre réseau utilise un serveur RARP, BOOTP ou DHCP, vous pouvez cliquer sur **"Assigner Automatiquement en Utilisant"** et cliquer ensuite sur **"RARP"**, **"BOOTP"** ou **"DHCP"**. Sous cette programmation, votre Caméra Internet Sans Fil assignera automatiquement une adresse IP depuis le serveur RARP, BOOTP ou DHCP. Chaque fois que la Caméra Internet Sans Fil se lancera, assurez-vous que la programmation du serveur RARP, BOOTP ou DHCP assigne bien une adresse IP pour votre Caméra Internet Sans Fil.

Si votre application exige une connexion directe depuis un modem ADSL via le port LAN RJ-45 de votre Caméra Internet Sans Fil et que vous possédez un compte ISP PPPoE, cliquez sur l'option **"PPPoE"** et entrez le Nom du Service, l'ID Utilisateur et le Mot de Passe dans les champs respectifs.

Votre Caméra Internet Sans Fil obtiendra alors une adresse IP depuis l'ISP chaque fois qu'elle se lancera.

#### **Interface Sans Fil:**

#### *Mode de Connexion:*

Utilisez le Mode de Connexion pour déterminer le type de communication sans fil pour la Caméra Internet Sans Fil. Il y a trois choix qui sont **Mode Infrastructure, Mode 802.11 Adhoc** et **Mode Adhoc**. La valeur par défaut pour le Mode de Connexion est Infrastructure.

#### **Note:**

Rappelez-vous qu'après avoir programmé l'Interface Sans Fil, vous devez vérifier que le Bouton Glissoir sur le panneau arrière soit bien positionné sur LAN/WLAN ou WLAN pour que la communication sans fil puisse prendre effet.

#### *Nom de Réseau:*

Ce domaine est utilisé pour programmer à quel réseau sans fil (ESS-ID Extended Service Set ID) votre Caméra Internet Sans Fil doit être connectée pour la communication. L'ESS-ID est un identifieur unique partagé entre tous les points dans un environnement de réseau.

Le Nom du Réseau est un epsace vide (NULL String), cette valeur par défaut permettra à votre Caméra Internet Sans Fil de se connecter à TOUT point dans le mode de réseau Infrastructure.

Pour connecter votre Caméra Internet Sans Fil sur un point d'accès spécifique, assurez-vous que l'ESS-ID de la Caméra Internet Sans Fil corresponde avec celui du point d'accès pour la communication. Entrez toute bande d'une longueur ne dépassant pas 32 caractères ( les espaces, les symboles et la pnctuation n'étant pas autorisés ) dans la boîte Nom de Réseau.

Pour connecter votre Caméra Internet Sans Fil sur un groupe de travail sans fil Ad-hoc, assurez-vous de programmer la même chaîne ESS-ID pour faire aller avec la chaîne sans fil du PC/Portable et l'ESS-ID pour une communication directe sous le groupe de travail sans fil Ad-hoc (modes ad-hoc et 802.11 adhoc ).

#### **Note :**

Le mode A-hoc de la Caméra Internet Sans Fil supporte deux options ( mode 802.11 ad-hoc et mode ad-hoc prioritaire ). Le type d'option requis par le mode ad-hoc varie selon l'opération de votre Caméra Internet Sans Fil. Tout dépend de quel mode ad-hoc est supporté par le driver de votre carte sans fil sur le PC/Portable. Certains drivers supportent les deux modes, tandis que d'autres n'en supportent qu'un seul. Les noms de chaque mode ad-hoc peuvent ne pas être identiques entre chaque vendeur de carte sans fil; de ce fait, vous devez essayer chacun de ces modes af-hoc (mode 802.11 et mode ad-hoc prioritaire ), sélectionnez ensuite le mode qui communique avec l'autre.

#### *Chaîne Sans Fil:*

Le menu abaissable fournit une chaîne sans fil pour la communication. Une "chaîne" est une gamme de fréquences à utiliser dans une communication entre votre Caméra Internet Sans Fil et le Point d'Accès dans le mode Infrastructure ou la Caméra Internet Sans Fil et votre PC/Portable dans le mode Ad-hoc. Sélectionnez la chaîne appropriée depuis la liste fournie dans la région où l'unité est vendue. La valeur par défaut est la Chaîne 11.

#### *Clef WEP de Codage:*

Les communications de réseau sans fil sont facilement interceptés. La WEP ( Discrétion Equivalente au Fil / Wired Equivalent Privacy) est une méthode de codage spécifiée par la norme IEEE 802.11b pour rendre tout message intercepté extrêmement difficile à interpréter par une personne non-autorisée.

Pour activer le Cryptage WEP, décidez en premier quel format de clef WEP sera appliqué. Cliquez sur la case ASCII ou HEX pour sélectionner le format d'entrée comme étant ASCII ou HEX, puis entrez la clef WEP. Pour confirmer la clef WEP, vous devez entrer une fois de plus les données dans le champs Confirmer la Clef WEP.

Dans le champs Confirmer la Clef WEP, entrez les mêmes caractères que dans le champs Code de Cryptage.

Assurez-vous que le Code de Cryptage soit identique à celui du Point d'Accès afin que votre Caméra Internet Sans Fil puisse être connecté sous le mode Infrastructure. Le Code de Cryptage de votre PC/Portable doit aussi être programmé de façon à être identique à celui de votre Caméra Internet Sans Fil sous le mode Infrastructure ou Ad-hoc.

La valeur par défaut pour la Clef de Cryptage est Désactivée; ainsi, pour sécuriser la transmission de donnée, assurez-vous de choisir Activer la Clef de Cryptage de Clef en entrant les données s'y rapportant.

#### **Note:**

Entrez avec précaution le Code de Cryptage, car toute erreur de programmation provoquerait un échec dans le lien de communication.

#### **Sauvegarder/Annuler:**

Après vous être assuré que toutes les programmations dans le Système sont bien correctes, cliquez sur l'icône **"Sauvegarder"** pour stocker les définitions de votre Caméra Internet Sans Fil. Vous pouvez aussi cliquer de façon alternative sur l'icône "Annuler" pour revenir aux définitions sauvegardées précédemment pour la Caméra Internet Sans Fil.

Une fois que la configuration est terminée, cliquez sur **"Home"** pour revenir sur la page d'accueil et sélectionner Visionner l' Image via le Mode ActiveX ou le Mode Java comme décrit dans le mode d'emploi.

Place ensuite votre Caméra Internet Sans Fil dans l'endroit désiré selon vos objectifs. Ajustez le focus de votre Caméra Internet Sans Fil, ce qui peut être effectué manuellement en tournant la lentille dans le sens inverse ou non des aiguilles d'une montre sur la qualité d'image souhaitée.

*Veuillez consulter l'appendice pour des informations en détail concernant l'Ajustement du Focus de la Caméra Internet Sans Fil et le Changement de Lentille dans le mode d'emploi.*

# **Installation de l'Application IPView**

# **Installation**

Insérez le CD-ROM dans votre lecteur de CD-ROM pour lancer le programme auto-run. Une fois cela effectué, l'écrand e menu ci-dessous va apparaître:

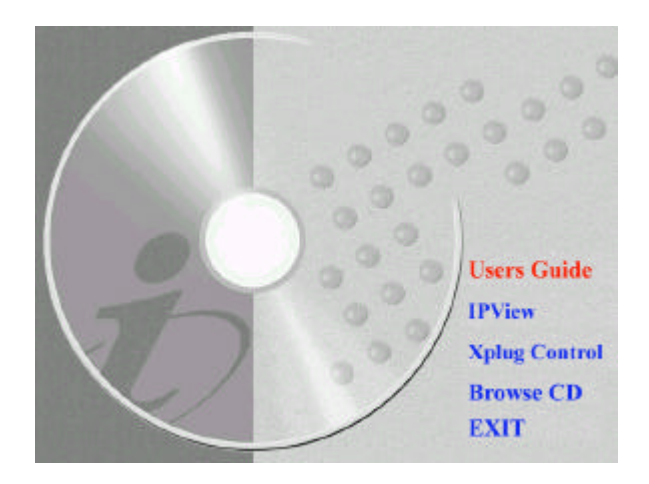

Pour installer l'application IPView, cliquez sur le bouton **"IPView"** , ce qui activera la procédure d'installation.

Une fois cela effectué, un ordre apparaîtra vous demandant d'entrer la sélection du langage désiré. Assurez-vous que la sélection soit correcte et cliquez sur **"OK"** pour continuer.

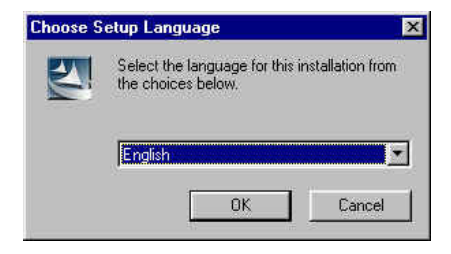

L'écran d'accueil va apparaître. Cliquez sur le bouton **"Suivant"** pour continuer l'installation.

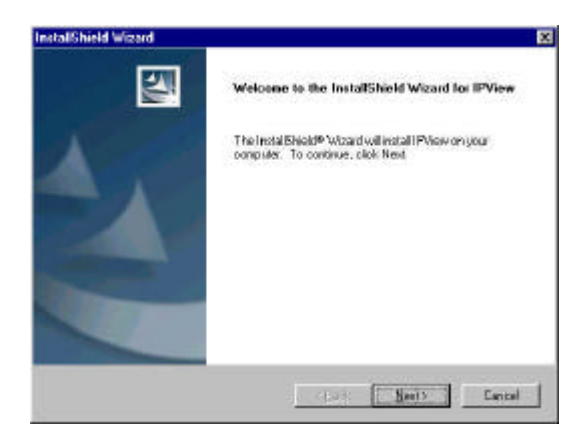

L'Accord de Licence va apparaître comme suit. Lisez avec précaution tous les détails et cliquez sur l'icône **"Oui"** pour continuer la procédure d'installation.

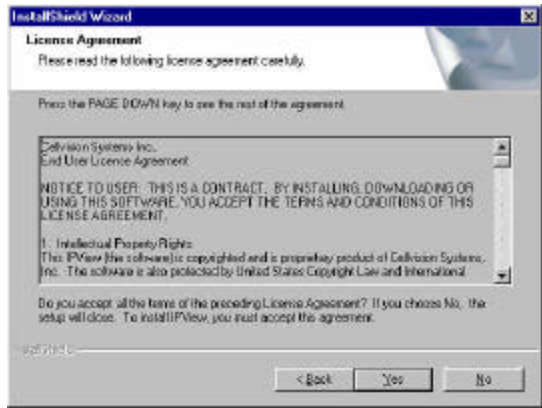

Un ordre va apparaître et dans la boîte de dialogue Location de Destination, vous pouvez cliquer sur **"Suivant"** pour accepter la location de destination recommandée ou cliquer sur **"Chercher"** pour sélectionner une autre location. Après avoir spécifié la location de destination souhaitée, cliquez sur **"Suivant"** pour continuer.

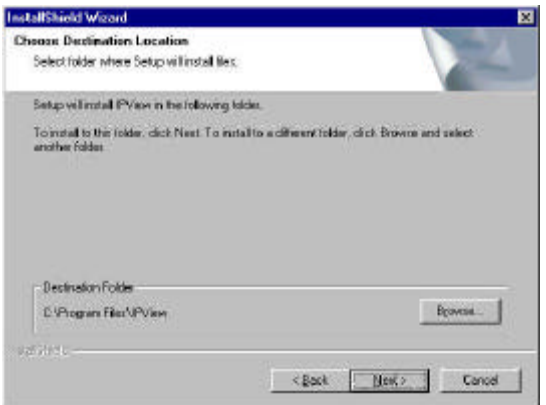

L'ordre Sélectionner Dossier du Programme va apparaître offrant des informations sur la location de l'application IPView et cliquez sur **"Suivant"** pour continuer. Si vous souhaitez modifier vos programmations, cliquez sur **"Retour"** pour revenir aux écrans précédents.

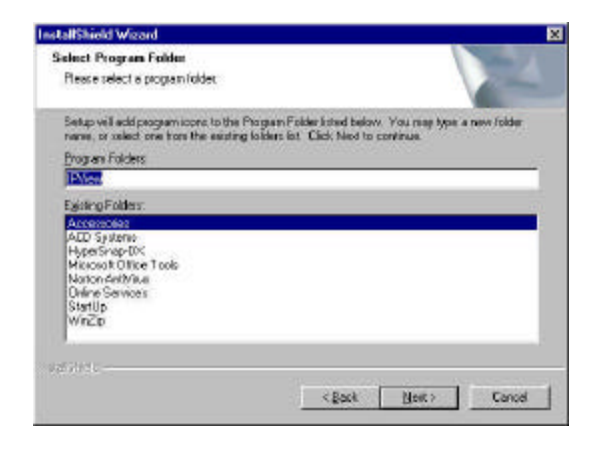

Veuillez patienter jusqu'à ce qu'une des deux boîtes de dialogue apparaisse, sélectionnez "Oui, je veux redémarrer mon ordinateur maintenant" et cliquez sur le bouton "**Terminer**" pour redémarrer l'ordinateur et terminer la procédure d'installation.

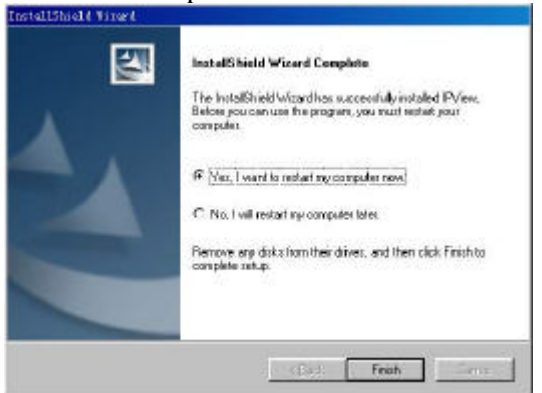

ou cliquez sur le bouton "**Terminer**" pour terminer la procédure d'installation.

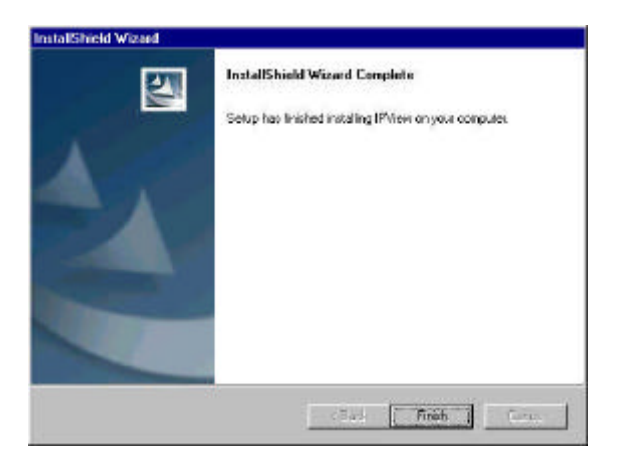

Après avoir réussi à installer avec succès l'IPView, le programme d'application pour la Caméra Internet Sans Fil est installé automatiquement vers \Programs\Files Directory.

Pour lancer l'IPView, cliquez sur **Commencer /Programmes/IPView/IPView**

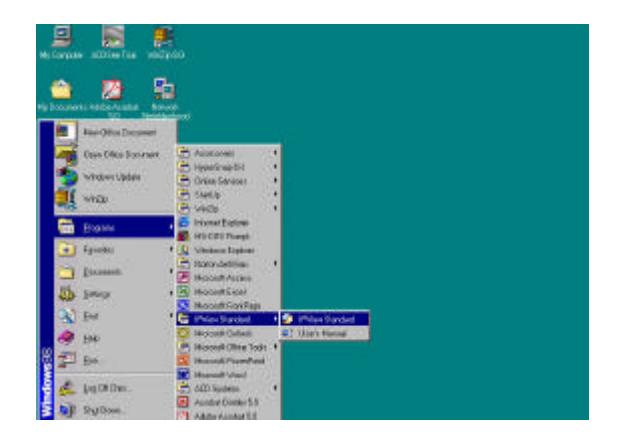

Une fois avoir lancé IPView, un ordre d'enregistrement va apparaître, vous devez entrer le Nom Utilisateur par défaut: **admin** dans le champs respectif et cliquer sur **"OK"** pour ouvrir l'application.

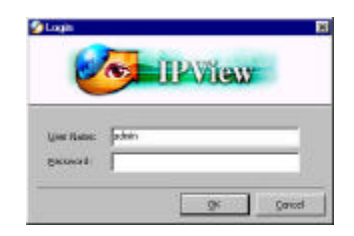

Une fois vous être fait enregistré, l'application IPView sera exécutée et l'interface IPView apparaîtra comme suit dans le format de visionnement par défaut:

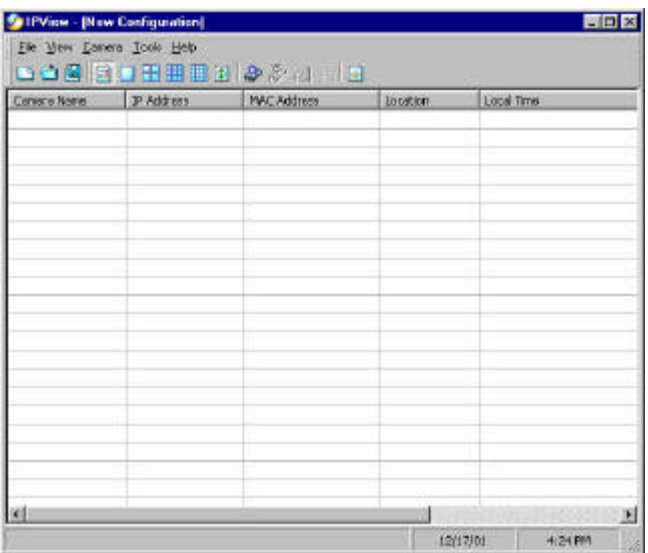

*Veuillez consulter le mode d'emploi pour des informations en détail concernant l'application IPView.*

# **Appendice**

# **A Fiche Technique**

### **Spécifications Vidéo**

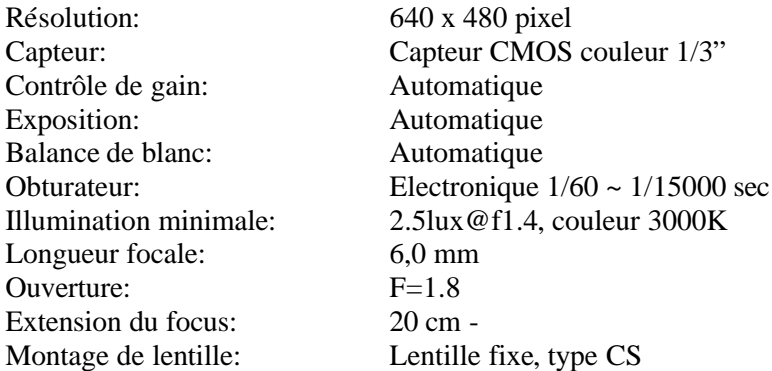

### **Image (Programmation Vidéo)**

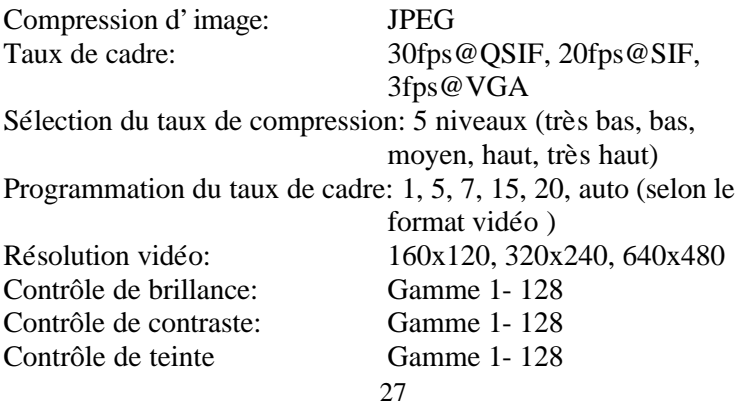

### **Interface de Matériel**

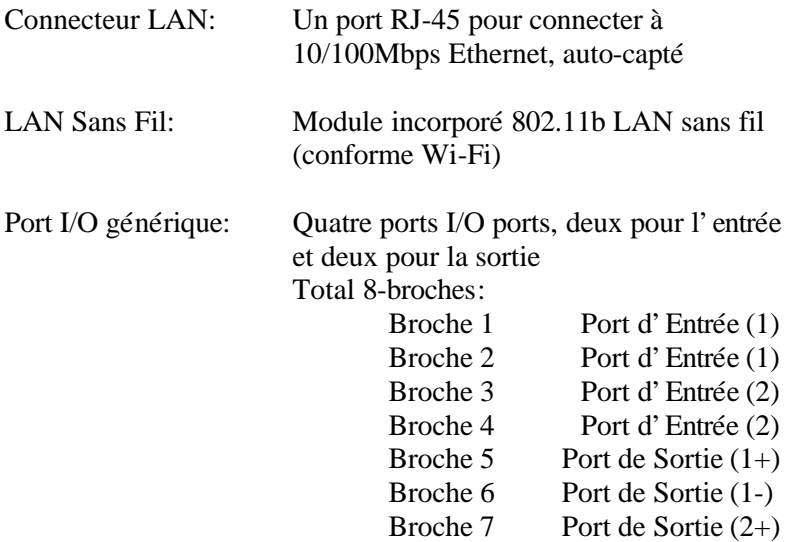

#### **Note:**

Le voltage de sortie est 5V CC et le courant maximal est 100mA.

Broche 8 Port de Sortie (2-)

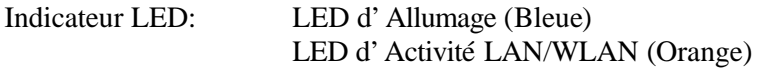

#### **Note:**

28 Les programmations des trois modes LED peuvent être changées sur logiciel. (Normal / Arrêt / Flou) Circuit Electrique: CC 5V/2.4A, type bouton Communication Electrique: 6,5 Watt (1300mA x 5V) Botuon Glissoir: LAN/LAN&WLAN/WLAN Connecteur d'Antenne: 2 connecteurs

### **Support de Communication**

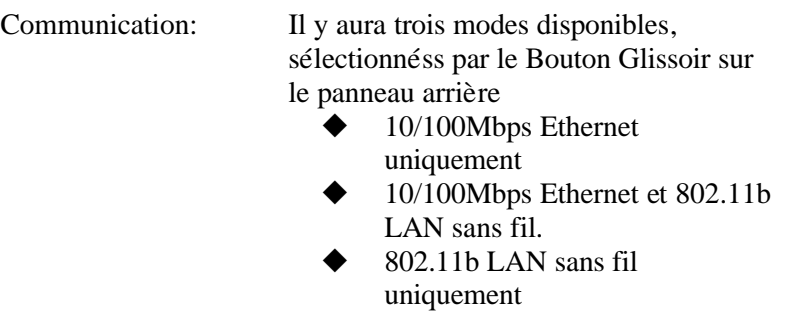

Cryptage: 64 bit, 128 bit ou OFF

Protocole de Communication: HTTP, FTP, TCP/IP, UDP, ARP, ICMP, BOOTP, RARP, DHCP, PPPoE

### **Support de Browser**

Exigences du système:

CPU: Pentium II, 266 MHz ou plus Taille de mémoire: 32 Mo (64 Mo recommandé) Résolution de carte VGA: 800x600 ou plus

- Internet Explorer 5.0 ou plus (modes ActiveX  $& JAVA -$ View Image pour Windows OS et mode JAVA –View Image pour autre OS)
- Netscape 6.0 ou plus (mode JAVA –View Image)

# **Application IPView**

OS supportés: Win 98, Win 98 SE, Win 2000, Win Me, Win XP

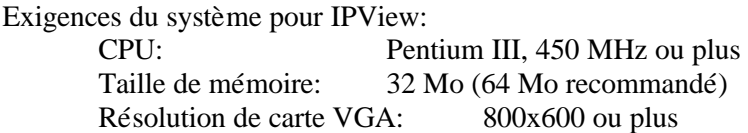

# **Environnement d'Opération**

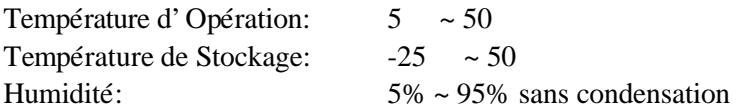

### **EMI**

FCC, CE, VCCI

# *Cámara inalámbrica para Internet*

# *Guía rápida de instalación*

Rev. 01 (Dic. 2001)

Q20011204

Imprimido en Taiwán

# Tabla de contenidos

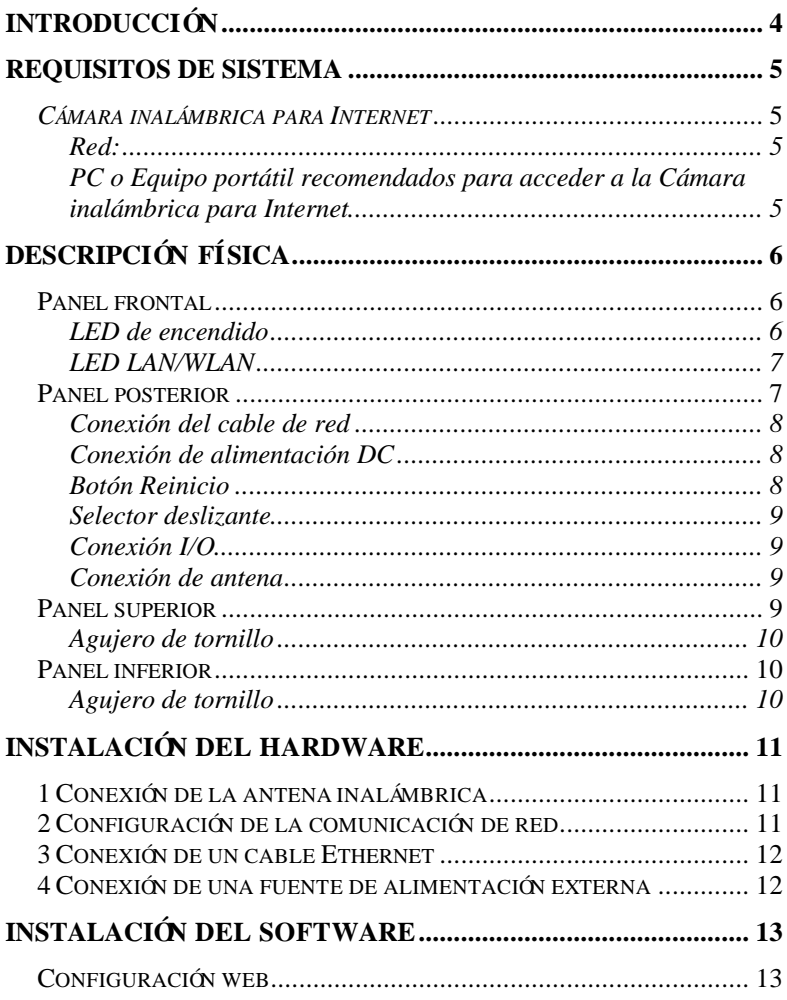

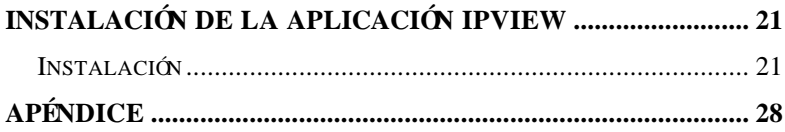

# **Introducción**

Gracias por la compra de la Cámara inalámbrica para Internet con conexión directa a una red Ethernet o Fast Ethernet y con transmisión inalámbrica basada en el estándar IEEE 802.11b. Esta cámara es diferente de la cámara de PC convencional, la Cámara inalámbrica para Internet es un sistema independiente con una CPU integrada y soluciones basadas en Internet que proporcionan una solución de coste reducido que puede transmitir imágenes de vídeo de alta calidad para realizar seguimientos. La cámara inalámbrica para Internet puede controlarse de forma remota, ofrece acceso desde cualquier PC/Equipo portátil a través de Internet o una intranet mediante un navegador. Los sencillos procesos de instalación y la interfaz basada en Internet, ofrecen una sencilla integración con los entornos de aplicación de red, asociados con muchas aplicaciones como por ejemplo el control remoto para ofrecer una solución rentable.

# **Requisitos de sistema**

# *Cámara inalámbrica para Internet*

# **Red:**

**Red de área local:** 10Base-T Ethernet o 100Base TX Fast Ethernet

**Red de área local inalámbrica:** IEEE 802.11b LAN

# inalámbrica

# **PC o Equipo portátil recomendados para acceder a la Cámara inalámbrica para Internet**

#### **Navegador:**

Requisitos de sistema:

- CPU: Pentium II, 266 MHz o superior Capacidad de memoria: 32 MB (64 MB recomendados) Resolución de tarjeta VGA: 800x600 o superior
- Internet Explorer 5.0 o superior (modo ActiveX y JAVA – Visualización de imágenes para sistemas operativos Windows y modo JAVA – Visualización de imágenes para otros sistemas operativos)
- Netscape 6.0 o superior (Modo JAVA Visualización de imágenes)

### **Aplicación IPView:**

Sistemas operativos admitidos: Win 98, Win 98 SE, Win 2000, Win Me, Win XP

Requisitos de sistema para IPView:

CPU: Pentium III, 450 MHz o superior

Capacidad de memoria:128 MB (256 MB recomendados) Resolución de tarjeta VGA: 800x600 o superior

# **Descripción física**

Esta sección describe las características y beneficios de la Cámara inalámbrica para Internet

# **Panel frontal**

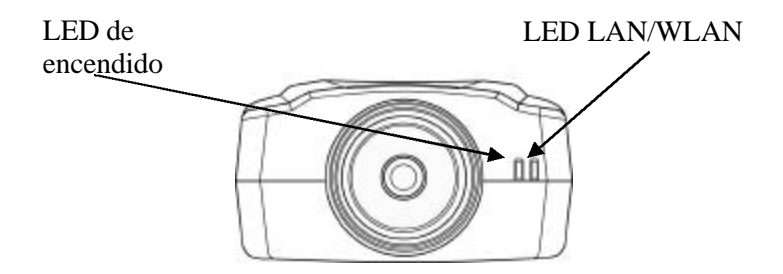

# **LED de encendido**

El LED de encendido está situado a la derecha del objetivo de la Cámara inalámbrica para Internet vista desde la parte frontal. Una luz azul continua indica que la cámara está encendida.

#### **Nota:**

*Existen tres posiciones de encendido del LED que le permiten conocer el estado de la cámara: Normal / Apagada / Borrador. Consulte la sección Configuración web del Manual de usuario para obtener una información detallada acerca de la utilización*.

# **LED LAN/WLAN**

El LED LAN/WLAN está situado a la derecha del objetivo de la cámara mirando desde la parte frontal. Está situado justo a la derecha del LED de encendido

Una luz anaranjada continua, confirma una buena conexión a la LAN o WLAN.

Dependiendo del tráfico de datos, el LED comenzará a parpadear para indicar que la Cámara inalámbrica para Internet está recibiendo/transmitiendo desde la red LAN o WLAN.

#### **Nota**:

Existen tres posiciones de iluminación del LED LAN/WLAN que le permiten controlar la situación de la cámara entre Normal / Apagada / Borrador. *Consulte la sección Configuración web en el Manual de usuario para obtener una información más detallada acerca de la utilización.* 

# **Panel posterior**

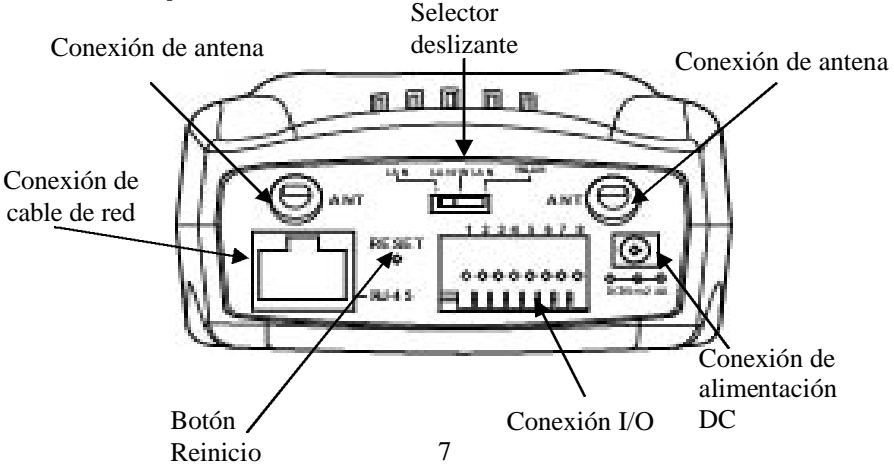

# **Conexión del cable de red**

El panel posterior de la Cámara inalámbrica para Internet incluye un conector RJ-45 para las conexiones con cables 10Base-T Ethernet o 100Base-TX Fast Ethernet (que debería ser un cable de par torcido de categoría 5). El puerto admite el protocolo Nway, permitiendo a la Cámara inalámbrica para Internet detectar o negociar automáticamente la velocidad de transmisión de la red.

# **Conexión de alimentación DC**

La conexión de entrada de alimentación DC está situada en el panel trasero de la Cámara inalámbrica para Internet e incluye la etiqueta DC 5V con una conexión jack para suministrar la alimentación a la Cámara inalámbrica para Internet. La alimentación comenzará cuando se conecte la fuente de alimentación a una toma de corriente.

# **Botón Reinicio**

El reinicio comenzará cuando se pulse el botón de reinicio una vez y el LED Encendido comenzará a parpadear.

El Reinicio de fábrica se iniciará cuando se mantenga pulsado el botón de reinicio durante tres segundos o hasta que el se encienda el LED Encendido. Libere el botón de reinicio y el LED Encendido comenzará a parpadear indicando que la Cámara inalámbrica para Internet está cambiando la configuración a la predeterminada de fábrica. Cuando el reinicio de fábrica se completa, la Cámara inalámbrica para Internet quedará configurada en el canal 11 y el EES-ID queda definido como "Cadena NULL" (Este valor predeterminado permitirá que la Cámara inalámbrica para Internet se conecte a CUALQUIER punto de acceso de la red de infraestructura). La dirección IP volverá a quedar configurada como 192.168.0.20.

# **Selector deslizante**

El selector deslizante permite al usuario determinar el tipo de medio de comunicación de red para la Cámara inalámbrica para Internet y está situado en el panel trasero. Dispone de las tres posiciones siguientes:-

- LAN (Red de área local)
- LAN/WLAN (Red de área local/Red inalámbrica de área local)
- WLAN (Red inalámbrica de área local)

# **Conexión I/O**

Existen cuatro conexiones I/O, dos para entrada y dos para salida, situadas en el panel trasero. Las conexiones I/O proporcionan la interfaz física para enviar y recibir señales digitales a varios dispositivos de alarma externos. *Consulte el apéndice del Manual de usuario para obtener una información detallada*.

# **Conexión de antena**

Existen dos conexiones de antena de tipo SMA situados en el panel trasero de la Cámara inalámbrica para Internet que permiten la conexión con dos antenas de alta sensibilidad incluidas con el dispositivo.

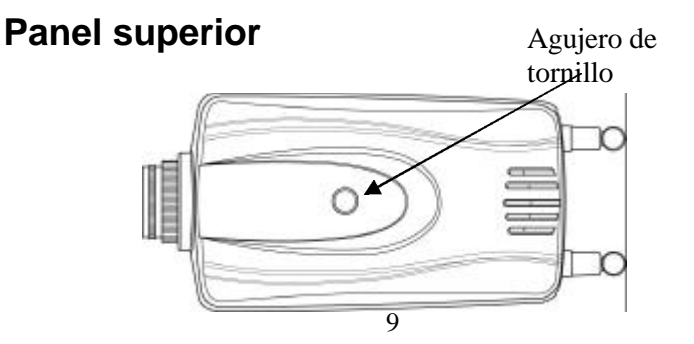

# **Agujero de tornillo**

Situado en el panel superior de la Cámara inalámbrica para Internet en agujero de tornillo se utiliza para conectar la base a la cámara colocando el tornillo de la base en el agujero de la cámara.

# **Panel inferior** Agujero de tornillo

# **Agujero de tornillo**

Situado en el panel inferior de la cámara, el agujero de tornillo se utiliza para instalar la base a la cámara introduciendo el tornillo de la base en el agujero de tornillo de la cámara.
# **Instalación del hardware**

Esta sección describe el procedimiento de instalación del hardware de la Cámara inalámbrica para Internet.

## **1 Conexión de la antena inalámbrica**

En el panel trasero de la Cámara de Internet inalámbrica, atornille las 2 antenas externas suministradas con la cámara en la conexión de antena.

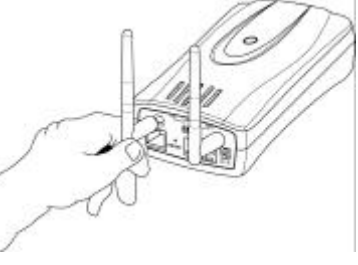

## **2 Configuración de la comunicación de red**

En el panel trasero de la Cámara de Internet inalámbrica, seleccione la comunicación de red que desee para la cámara en el Selector deslizante. Coloque el Selector deslizante en la posición necesaria para LAN o LAN/WLAN.

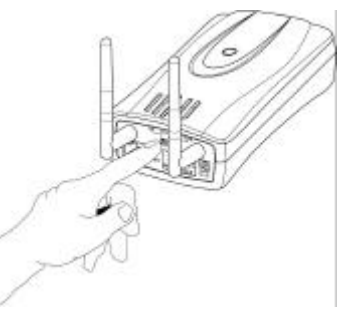

*Consulte la sección Descripción física para obtener una información detallada.*

### **3 Conexión de un cable Ethernet**

Conecte el cable Ethernet a la conexión de cable de red situada en el panel trasero de la cámara y conéctelo a la red.

## **4 Conexión de una fuente de alimentación externa**

Conecte la fuente de alimentación externa a la entrada de alimentación DC situada en el panel trasero de la Cámara inalámbrica para Internet y etiquetada DC 5V y conéctela a su fuente de alimentación local.

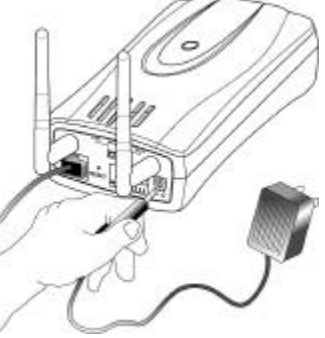

#### **Nota:**

Confirme que el dispositivo recibe alimentación comprobando que se ilumina el LED con la etiqueta Encendido.

# **Instalación del software**

Esta sección describe el procedimiento de instalación del software de la Cámara inalámbrica para Internet para la configuración web y la aplicación IPView.

## **Configuración web**

La Cámara inalámbrica para Internet debe configurarse mediante el proceso integrado de configuración basado en Internet.

Para configurar la Cámara inalámbrica para Internet resultará útil disponer de unos amplios conocimientos de redes LAN.

Desde el navegador de Internet, introduzca la dirección IP predeterminada para acceder a la pantalla de bienvenida de la Cámara inalámbrica para Internet, escriba http://192.168.0.20 en el cuadro de dirección. Este número es la dirección IP predeterminada de la Cámara inalámbrica para Internet. Pulse Intro.

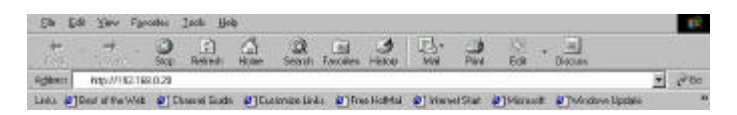

#### **Nota:**

Para que los dos dispositivos puedan comunicarse, la dirección IP del PC debe coincidir con la dirección IP de la cámara en el mismo segmento.

Aparecerá la pantalla de bienvenida mostrando una imagen fija como la incluida a continuación. Seleccione **"Administración de sistema"** para configurar la Cámara inalámbrica para Internet.

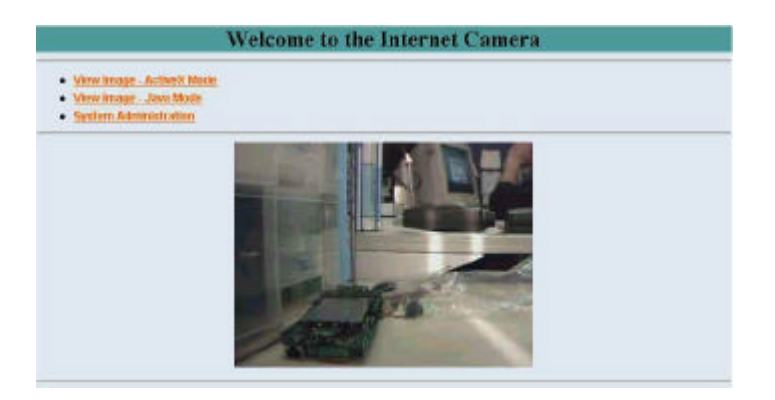

Existen varias opciones seleccionables en la barra de menú de sistemas para configurar la cámara. Para continuar, debe seleccionar **"Sistema"**.

En la pantalla **Sistema** como se muestra a continuación, se le pedirá que introduzca los detalles claves para la configuración de la cámara:

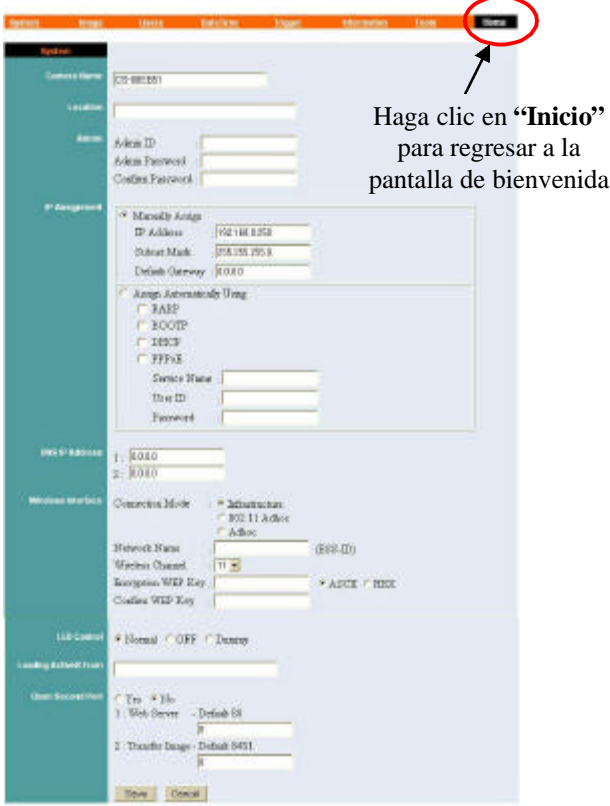

#### **Asignación de IP:**

#### **Información importante**

El acceso a la Cámara inalámbrica para Internet se realiza asignando una dirección IP correcta. Asegúrese de que utiliza una dirección IP disponible cuando al asignarla para la Cámara inalámbrica para Internet. Esto evitará errores si la dirección IP queda solapada.

Existen dos opciones para seleccionar en la Asignación de IP, **Asignación manual** o **Asignación automática utilizando**.

#### **Asignación manual**

Puede hacer clic en **"Asignación manual"** e introducir directamente la dirección IP.

La configuración predeterminada es la siguiente:

- IP predeterminada 192.168.0.20
- Máscara de subred 255.255.255.0
- Pasarela predeterminada 0.0.0.0

#### **Asignación manual utilizando**

Si la red utiliza un servidor RARP, BOOTP o DHCP puede hacer clic en **"Asignación automática utilizando"** y hacer clic en **"RARP"**, **"BOOTP"** o **"DHCP"**. Con esta configuración, la Cámara inalámbrica para Internet asignará automáticamente una dirección IP desde el servidor RARP, BOOTP o DHCP. Cada vez que la Cámara inalámbrica para Internet se inicie, asegúrese de que el servidor RARP, BOOTP o DHCP está configurado para asignar una IP estática a la Cámara inalámbrica para Internet.

Si su aplicación necesita una conexión directa desde un módem ADSL mediante el puerto LAN RJ-45 de la Cámara inalámbrica para Internet y dispone también de una cuenta con un proveedor de servicio PPPoE. Haga clic en la opción **"PPPoE"** e introduzca el Nombre de servicio, la ID de usuario y la contraseña en los campos correspondientes.

La Cámara inalámbrica para Internet obtendrá una dirección IP desde el proveedor de servicio cada vez que se inicie.

#### **Interfaz inalámbrica:**

#### *Modo de conexión:*

Utilice el Modo de conexión determinar el tipo de comunicación inalámbrica para la Cámara inalámbrica para Internet. Hay tres opciones disponibles: **Modo infraestructura**, **modo 802.11 Adhoc** y **Modo adhoc**. La configuración predeterminada para el Modo de conexión es Infraestructura.

#### **Nota:**

Recuerde después configurar la Interfaz inalámbrica, asegurarse de comprobar que el Selector deslizante situado en el panel trasero se encuentra en tanto en la posición LAN/WLAN como en WLAN para que se realice la comunicación.

#### *Nombre de red:*

Este campo se utiliza para configurar a qué red inalámbrica (ESS-ID – ID definida de servicio extendido) se va a conectar la cámara para realizar la comunicación. La ESS-ID es un identificador único compartido por todos los puntos en un entorno de red inalámbrica.

El nombre predeterminado de la red es un espacio vacío (Cadena NULL), esta configuración predeterminada permitirá que la Cámara inalámbrica para Internet se conecte a CUALQUIER punto de acceso en el modo red de infraestructura.

Para conectar la Cámara inalámbrica para Internet a un punto de acceso específico de la red, asegúrese de definir la ESS-ID de la cámara para que coincida con la ESS-ID del punto de acceso con el que quiera comunicar. Escriba cualquier cadena de hasta 32 caracteres de longitud (no se permiten espacios, símbolos o signos de puntuación) en el cuadro Nombre de red.

Para conectar la Cámara inalámbrica para Internet a un grupo de trabajo inalámbrico Ad-hoc, asegúrese de definir el mismo canal inalámbrico y la misma ESS-ID para que coincida con el canal inalámbrico del PC/Equipo portátil y la ESS-ID para comunicación inalámbrica directa en el grupo de trabajo inalámbrico Ad-hoc (modos ad-hoc y 802.11 ad-hoc).

#### **Nota :**

El modo ad-hoc de la Cámara inalámbrica para Internet admite dos modos (modo 802.11 ad-hoc y modo ad-hoc principal). La opción de modo ad-hoc necesaria depende del funcionamiento de la Cámara inalámbrica para Internet. Depende del modo ad-hoc admitido por le controlador de tarjeta inalámbrica en el PC/Equipo portátil. Algunos controladores admiten ambos modos, sin embargo, algunos controladores sólo admiten uno de los modos. Los nombres de los modos ad-hoc pueden diferir entre las compañías de tarjetas inalámbricas, por lo tanto, será necesario que pruebe cada uno de los modos ad-hoc (modo 802.11 y principal) y seleccionar el modo con el que pueda realizar la conexión.

#### *Canal inalámbrico:*

El menú desplegable, proporciona el canal inalámbrico para comunicación. Un "canal" está compuesto por una gama de frecuencias para utilizar en la comunicación entre la Cámara inalámbrica para Internet y el PC/ Equipo portátil en modo Adhoc. Seleccione el canal apropiado de la lista suministrada dependiendo de la región en la que se ha vendido la unidad. La configuración predeterminada es el canal 11.

#### *Clave WEP de encriptación:*

Las comunicaciones de red inalámbrica se pueden interceptar fácilmente. WEP (Privacidad equivalente a cable) es un método de encriptación especificado por el estándar IEEE 802.11b para dificultar extremadamente la interpretación de la comunicación por partes no autorizadas.

Para activar la encriptación WEP, decida primero qué formato de clave WEB se aplicará. Haga clic en las casillas de verificación ASCII o HEX para seleccionar el formato de entrada como ASCII o HEX y a continuación, introduzca la clave WEP. Para confirmar la clave WEP debe introducir los datos una vez más en el campo Confirmar clave WEP.

En el campo Confirmar clave WEP, introduzca los mismos caracteres que en el campo Código de encriptación.

Asegúrese de que el Código de encriptación es el mismo que el Código de encriptación del punto de acceso al que se va a conectar la Cámara inalámbrica para Internet en el modo Infraestructura. También es necesario configurar el mismo código de encriptación en el PC/Equipo portátil que en la Cámara inalámbrica para Internet tanto en el modo Infraestructura como en el modo Ad-hoc.

La configuración predeterminada de la Clave de encriptación se desactivará, por lo que, para asegurar la transmisión inalámbrica, asegúrese de activar la Clave de encriptación introduciendo los datos necesarios.

#### **Nota:**

Introduzca el Código de encriptación con cuidado, cualquier error en la configuración causará errores en la conexión de comunicación.

#### **Guardar/Cancelar:**

Después de asegurarse de que todos los valores de Sistema son correctos, haga clic en el icono **"Guardar"** para almacenar la configuración de la Cámara inalámbrica para Internet. También es posible hacer clic en el icono **"Cancelar"** para restaurar todos los valores a la última configuración guardada o recuperada de la Cámara inalámbrica para Internet.

Una vez haya completado la configuración, haga clic en **"Inicio"** para regresar a la pantalla de bienvenida y seleccionar la Visualización de imagen mediante el modo ActiveX o Java como se describe en la Guía de usuario.

Coloque entonces la cámara en la ubicación adecuada para su propósito. Continúe con el enfoque de la cámara, realizado manualmente girando el objetivo en sentido de las agujas del reloj o en contra hasta obtener la calidad de imagen deseada.

*Consulte el apéndice del Manual de usuario para obtener una información detallada relacionada con el Ajuste del enfoque de la cámara de Internet y Reemplazar el objetivo.*

# **Instalación de la aplicación IPView Instalación**

Introduzca el CD-ROM en la unidad de CD-ROM para iniciar el programa autoejecutable. Una vez completado, aparecerá una pantalla de menú como la siguiente:

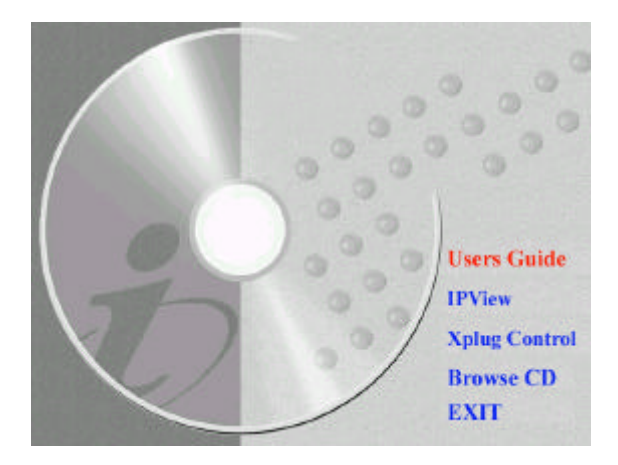

Para instalar la aplicación IPView, haga clic en el botón **"IPView"** para activar el proceso de instalación en el instalador.

Una vez ejecutado, aparecerá un mensaje pidiéndole que seleccione el idioma que desee. Seleccione el idioma y haga clic en **"Aceptar"** para continuar.

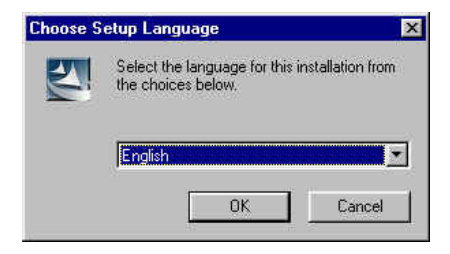

Aparecerá la pantalla de bienvenida. Haga clic en el botón **"Siguiente"** para proceder con la instalación.

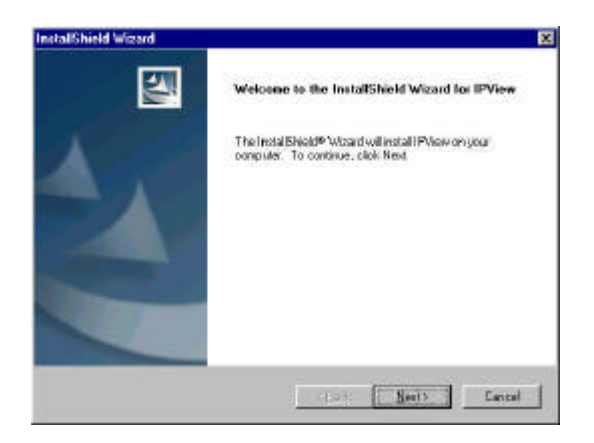

Aparecerá el Contrato de licencia como se muestra a continuación. Lea los detalles con cuidado y haga clic en el icono **"Si"** para continuar con el proceso de instalación.

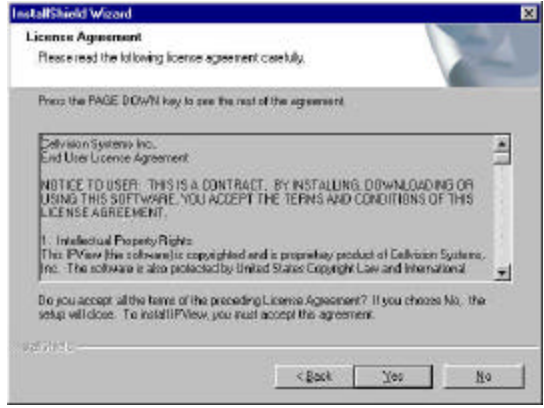

Aparecerá un mensaje y el cuadro de diálogo Ubicación de destino, puede hacer clic en **"Siguiente"** para aceptar la ubicación de destino recomendada o hacer clic en **"Examinar"** para seleccionar otra ubicación. Cuando haya especificado la ubicación de destino, haga clic en **"Siguiente"** para continuar.

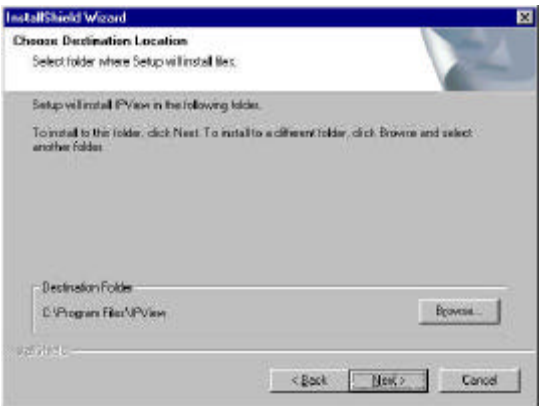

Aparecerá el mensaje Seleccionar la carpeta de programa, indicando dónde se ubicará la aplicación IPView, haga clic en **"Siguiente"** para continuar. Si desea modificar la configuración, haga clic en **"Atrás"** para regresar a las pantallas anteriores.

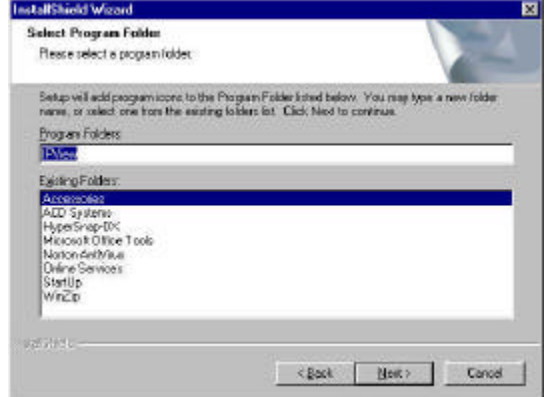

Espere hasta que aparezca uno de los dos cuadros de diálogo, seleccione "Si, deseo reiniciar el equipo ahora" y pulse el icono **"Anterior"** para reiniciar el equipo y completar el procedimiento de instalación.

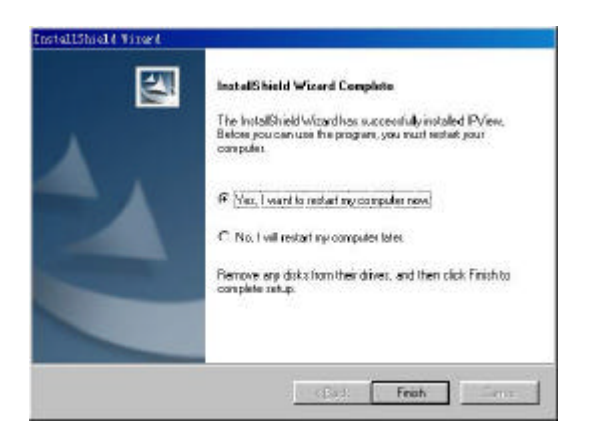

o haga clic en el icono **"Terminar"** para completar el procedimiento de instalación.

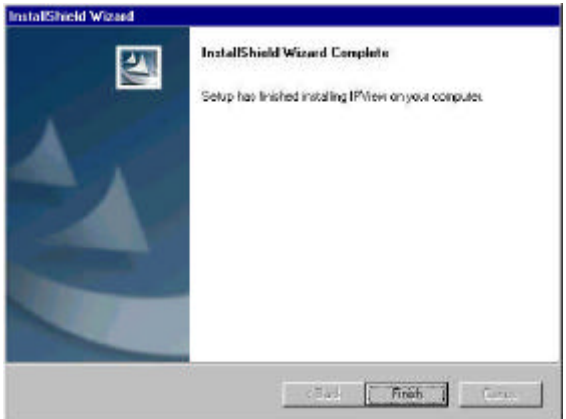

Después de instalar con éxito IPView, el programa de aplicación de la Cámara inalámbrica para Internet se instalará automáticamente en el directorio \Programas\Archivos.

Para comenzar a utilizar IPView, haga clic en **Menú Inicio/Programas/IPView/IPView** en el escritorio de Windows.

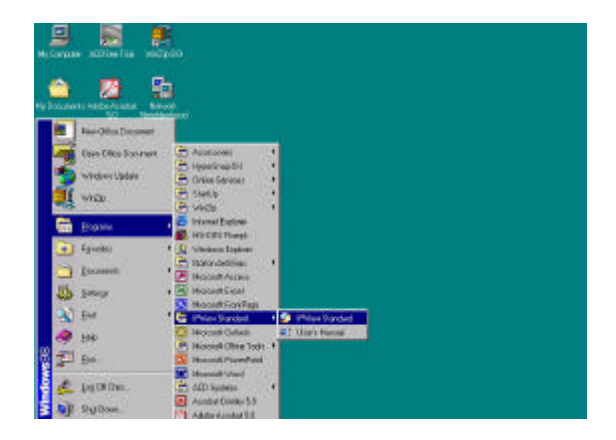

Una vez haya ejecutado IPView aparecerá un cuadro de Inicio de sesión, para iniciar una sesión en la aplicación introducir el Nombre de usuario predeterminado: **admin** en el campo correspondiente y hacer clic en **"Aceptar"**.

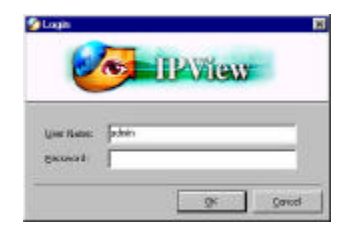

Una vez haya iniciado la sesión, la aplicación IPView se ejecutará y la interfaz de IPView aparecerá de la manera siguiente en el formato Vista de lista:

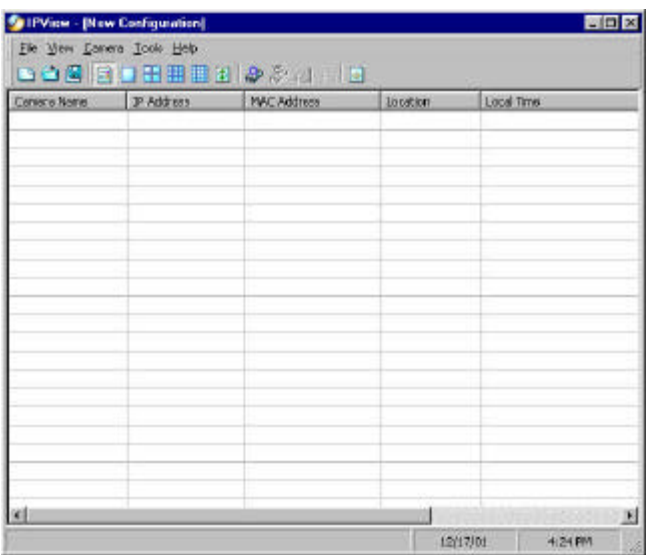

*Consulte la Guía de usuario para obtener una información detallada acerca de la aplicación IPView.*

# **Apéndice**

## **A Especificaciones**

#### **Especificaciones de vídeo**

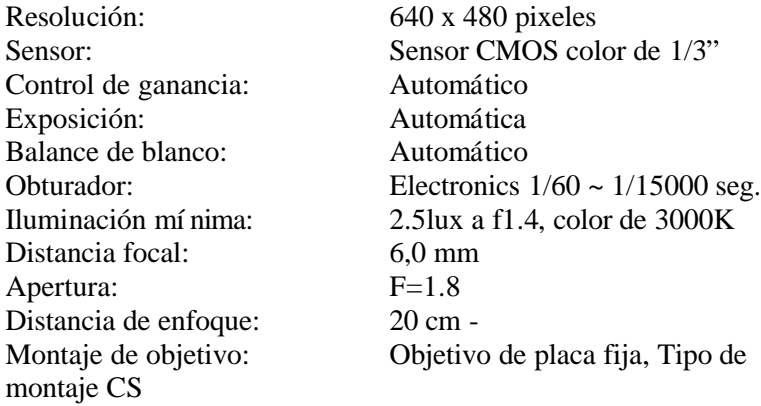

#### **Imagen (Configuración de vídeo)**

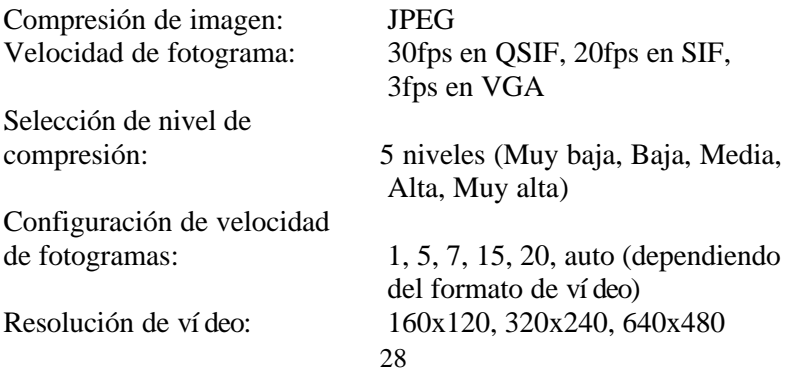

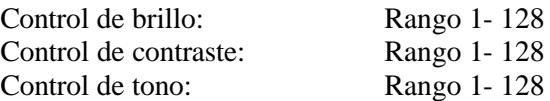

#### **Interfaz de hardware**

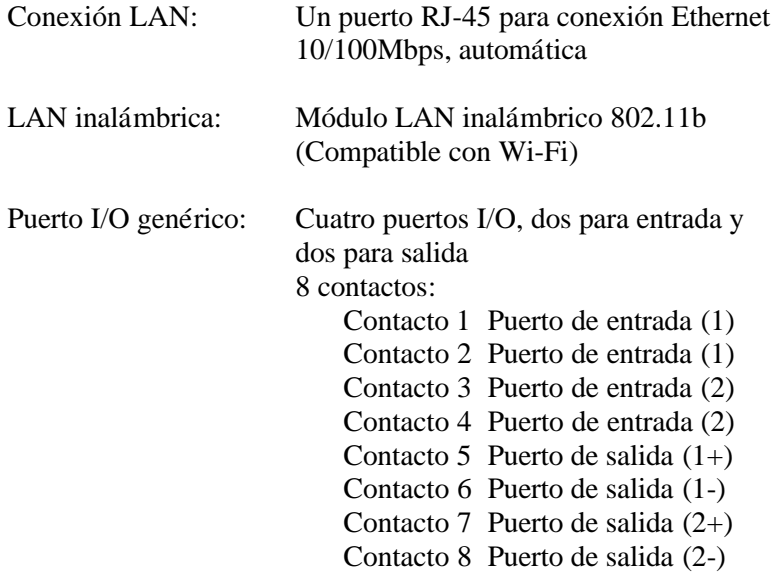

#### **Nota:**

El voltaje de salida es de 5V DC con una corriente máxima de  $100mA$ 

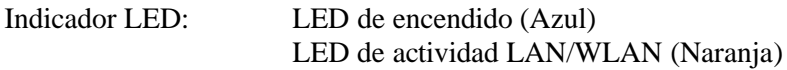

#### **Nota:**

La configuración de los tres modos de LED puede cambiarse mediante el software. (Normal / Desactivado / Borrador)

Electricidad de comunicación: 6.5 Vatios (1300mA x 5V) Selector deslizante: LAN/LAN y WLAN/WLAN Conexión de antena: 2 conexiones

Fuente de alimentación: DC 5V/2.4A, de tipo interruptor

#### **Soporte de comunicación**

Comunicación: Hay disponibles tres modos, seleccionables mediante el selector deslizante del panel trasero

- $\blacklozenge$  Ethernet 10/100Mbps sólo
- $\blacklozenge$  Ethernet 10/100Mbps y LAN inalámbrica 802.11b
- $\bullet$  LAN inalámbrica 802.11b sólo

Encriptación: 64 bits, 128 bits o desactivada

Protocolo de comunicación: HTTP, FTP, TCP/IP, UDP, ARP, ICMP, BOOTP, RARP, DHCP, PPPoE

#### **Soporte de navegador**

Requisitos de sistema:

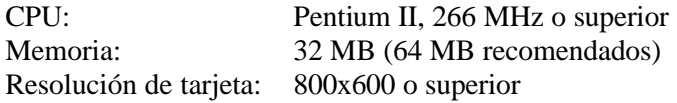

- Internet Explorer 5.0 o superior (Modo ActiveX y JAVA –Visualización de imagen para sistemas operativos Windows y modo JAVA –Visualización de imágenes para otros sistemas operativos)
- Netscape 6.0 o superior (Modo JAVA –Visualización de imagen)

#### **Aplicación IPView**

Sistemas operativos admitidos: Win 98, Win 98 SE, Win 2000, Win Me, Win XP Requisitos de sistema para IPView: CPU:<br>
Pentium III, 450 MHz o superior<br>
128 MB (256 MB 128 MB (256 MB recomendados) Resolución de tarjeta VGA: 800x600 o superior

#### **Entorno de funcionamiento**

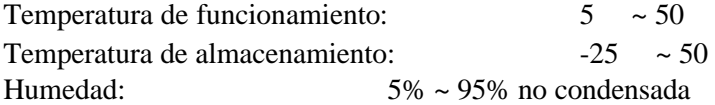

#### **EMI**

FCC, CE, VCCI